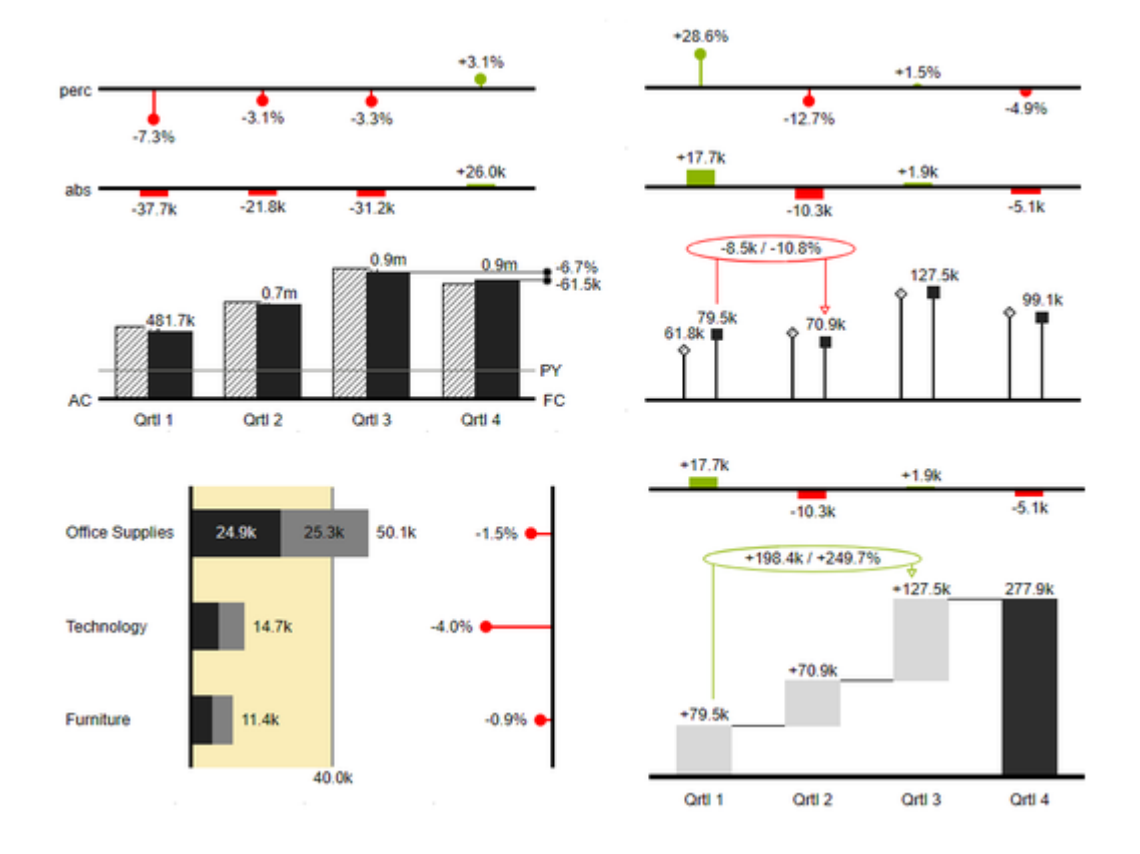

Version 2020.4 – Stand Oktober 2020

[https://www.graphomate.com](https://www.graphomate.com/)

# graphomate.II

## **Inhaltsverzeichnis**

- [Einführung](#page-2-0)
- [Anwendungsbeispiele](#page-3-0)
- [Installation](#page-6-0)
- [Quick Start](#page-7-0)
- [Übersicht visueller Objekte der graphomate charts](#page-9-0)
- [graphomate property sheet \(GPS\)](#page-13-0)
- [Known Issues \(charts\)](#page-50-0)
- [Known Issues \(SAC\)](#page-51-0)
- [Wasserfall Berechnungspfad](#page-52-0)

## <span id="page-2-0"></span>Einführung

Das Thema Visualisierung gewinnt für eine schnelle und sichere Kommunikation von Informationen eine immer größere Bedeutung. Einfache, aber aussagekräftige Informations-darstellungen unterstützen Entscheider bei der Erfassung von Zusammenhängen, Mustern oder Ausreißern besser als Tabellen oder dekorative Elemente wie Ampeln oder Tachometer. Gutes Informationsdesign gibt Ihnen schnell und effektiv einen Überblick über Ihr Geschäft.

Die **graphomate charts** sind unser erstes Produkt und durch die ständige Weiterentwicklung ist es immer noch das umfassendste. Sie basieren auf **sechs Charttypen,** die horizontal und vertikal ausgerichtet werden können. So können Sie die Empfehlungen der International Business Communication Standards **(IBCS)** einfach und erschöpfend umsetzen.

Neben Balken- und Säulendiagrammen können Sie Nadel- und Stapeldiagramme, aber auch Wasserfalldiagramme – etwa für GuV- oder Deckungsbeitragsrechnungen – zur Abbildung einer Notation nach den IBCS nutzen.

Im folgenden beschreiben wir die Eigenschaften (Properties) der graphomate charts sowie die Möglichkeit diese in unserer Benutzeroberfläche einzustellen. Diese Benutzeroberfläche ist in allen BI-Frontends - Power BI, Tableau, SAP Analytics Cloud und Lumira Designer - nahezu identisch. Formatierungseinstellungen der graphomate charts können auf dem graphomate server abgelegt und in anderen Umgebungen verwendet werden.

## <span id="page-3-0"></span>Anwendungsbeispiele

## **Diagrammtypen**

Die graphomate charts bieten Ihnen einen ganzen Satz von neuen Diagrammtypen, die umfassend an die visuellen Anforderungen Ihres Berichtswesens angepasst und formatiert werden können. Wir unterscheiden folgende Diagrammtypen:

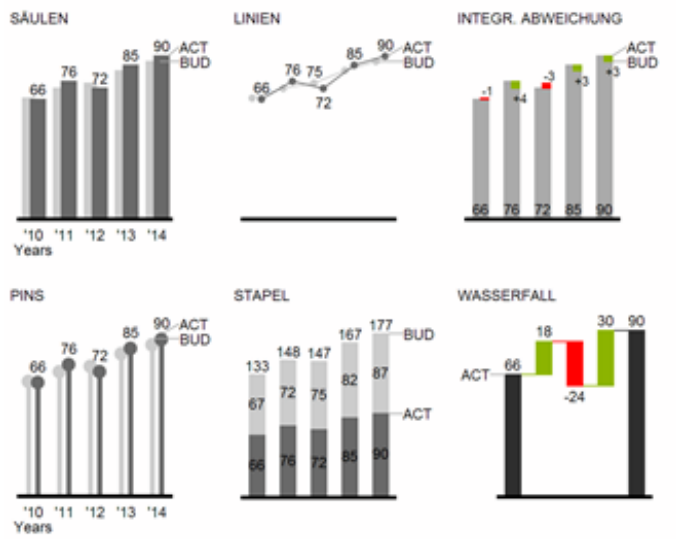

Die oben abgebildeten Diagrammtypen empfehlen wir zur Visualisierung von Entwicklungen über die Zeit. Strukturoder Rangfolgevergleiche lassen sich dagegen besser über Diagramme mit vertikal ausgerichteter Kategorienachse abbilden:

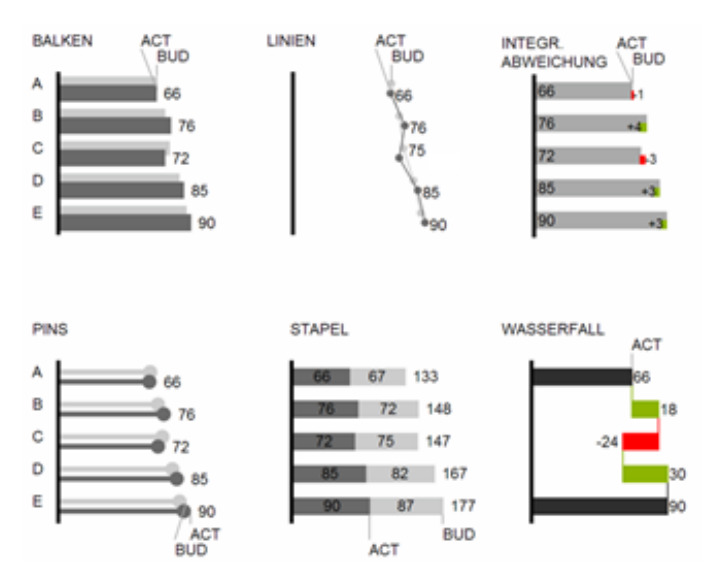

Sie können alle Diagrammtypen zu jederzeit horizontal oder vertikal ausgerichtet verwenden. Über die sogenannte Comparison Group können alle Diagramme gleich skaliert werden. Ordnen Sie dazu jedem Diagramm eine identische Comparison Group zu. Sie können bis zu 10 Datenreihen, die hintereinander bzw. beim Stapel übereinander angeordnet werden, nutzen. Der Name der Datenreihe kann an der Datenreihe selbst oder alternativ an der Achse des Grunddiagramms angezeigt werden.

### **Abweichungsachsen**

Die graphomate charts erlauben es Ihnen, per Mausklick über alle Diagrammtypen zusätzliche Achsen zu setzen, die die prozentualen oder absoluten Abweichungen zwischen zwei Datenreihen abbilden. Natürlich können Sie auch für diese Abweichungsreihen Namen vergeben und im Diagramm anzeigen.

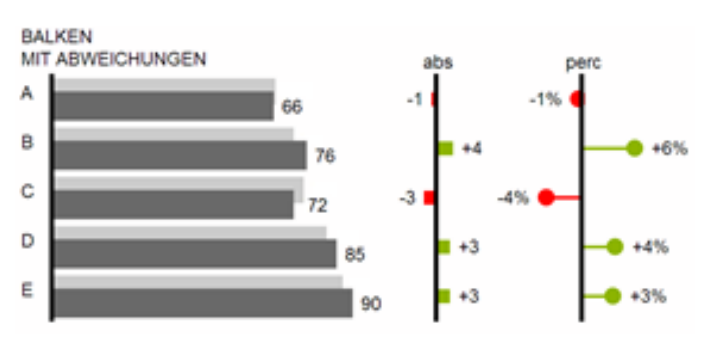

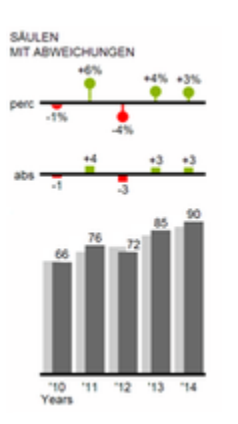

## **Szenarien (ehemals Data Types)**

Weiterhin können Sie jedes einzelne Element eines Diagramms unab-hängig formatieren. Dies geschieht über sog. Szenarien (Scenarios). Mittels Szenarien können Sie eine individuelle visuelle Sprache für Ihre Unternehmenskommunikation abbilden. Sie definieren diese Szenarien im Bereich Scenario Definition und ordnen die vergebenen Kürzel den einzelnen Elementen einer Datenreihe Im Bereich Scenario Assignement zu. Farbe, Füllung, Form und die Breite der Diagramm-Elemente können über Szenarien definiert werden.

Beachten Sie, dass Szenarien auch auf die Abweichungs-dia-gramme wirken: Das Szenario der Messwerte §ubtrah end) erkennen Sie in den Elementen, das Szenario der Basiswerte (Minuend) wird in den Achsen gezeigt - sofern diese mindestens 3 Pixel dick ist.<br>SAULEN MIT DATENARTEN

UND ARWEICHUNGEN

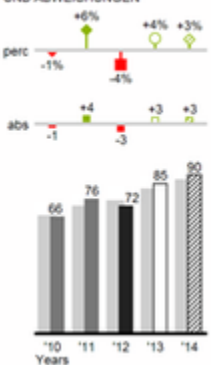

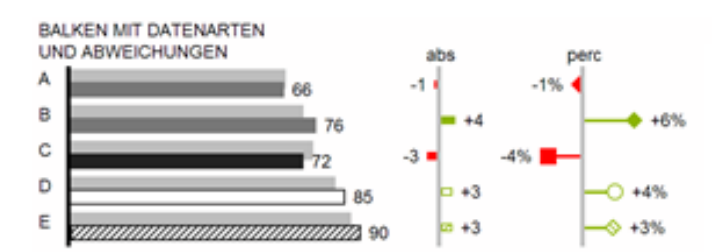

## <span id="page-6-0"></span>Installation

In der SAP Analytics Cloud werden die graphomate extensions als sogenannten 'Custom Widget' installiert.

Der Upload der contribution.json gelingt folgendermaßen:

- 1. Wählen Sie unter Main Menue / Browse / Custom Widgets
- 2. Über '+'-Symbol das graphomate JSON auswählen und hinterlegen

Die graphomate extensions können nun im Application Designer als 'custom widget' verwendet werden.

## <span id="page-7-0"></span>Quick Start

## Verwenden eines graphomate charts in einer Analytic Application und Datenanbindung (Workaround nötig)

Da uns für die SAC noch keine Datenanbindung über entsprechende Feeds zur Verfügung steht, bedarf es eines kurzen Skriptes, um Daten zur Laufzeit einzubinden.

Da die Datenquellen im SAC Application Designer aktuell immer mit Widgets verbunden sind, gilt es erst, ein Standardchart mit einer Datenquelle zu verbinden und die gewünschte Selektion durchzuführen.

Auf Basis dessen kann dann folgendes Skript genutzt werden (am Beispiel der graphomate charts):

graphomate\_chart.setResultSetFromChart(Chart\_1);

Enthält das SAP Standardchart konfigurierte Abweichungen, werden diese als weitere Serie und nicht als Abweichung (Deviation) im graphomate chart interpretiert.

## Öffnen des graphomate property sheets (GPS)

Einstellungen für die Komponte werden über das graphomate property Sheet (GPS) gesetzt.

Im Analytics Designer wird das GPS im Builder-Panel dargestellt (roter Pfeil).

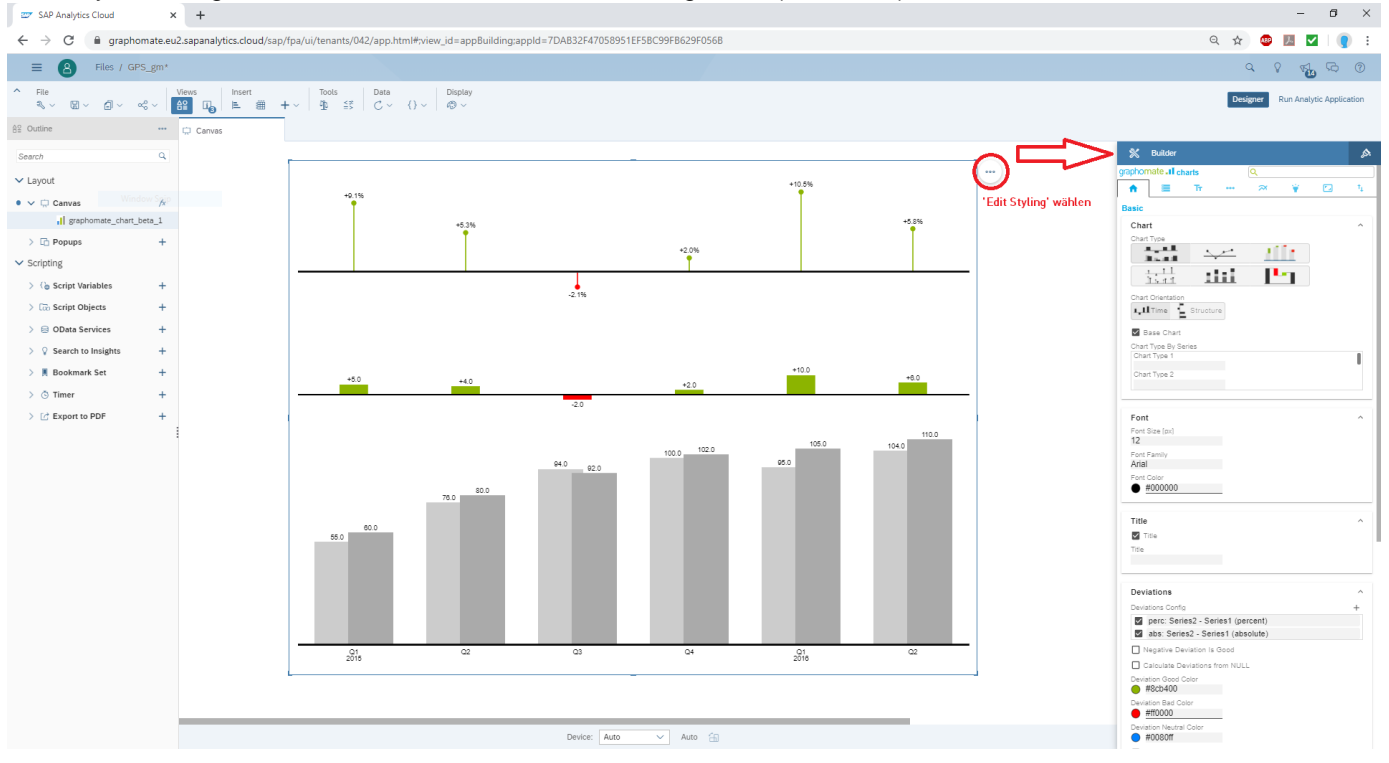

graphomate.II

## <span id="page-9-0"></span>Übersicht visueller Objekte der graphomate charts

Diese Ausführungen gelten für alle Diagrammtypen egal ob Struktur- oder Zeitdarstellungen.

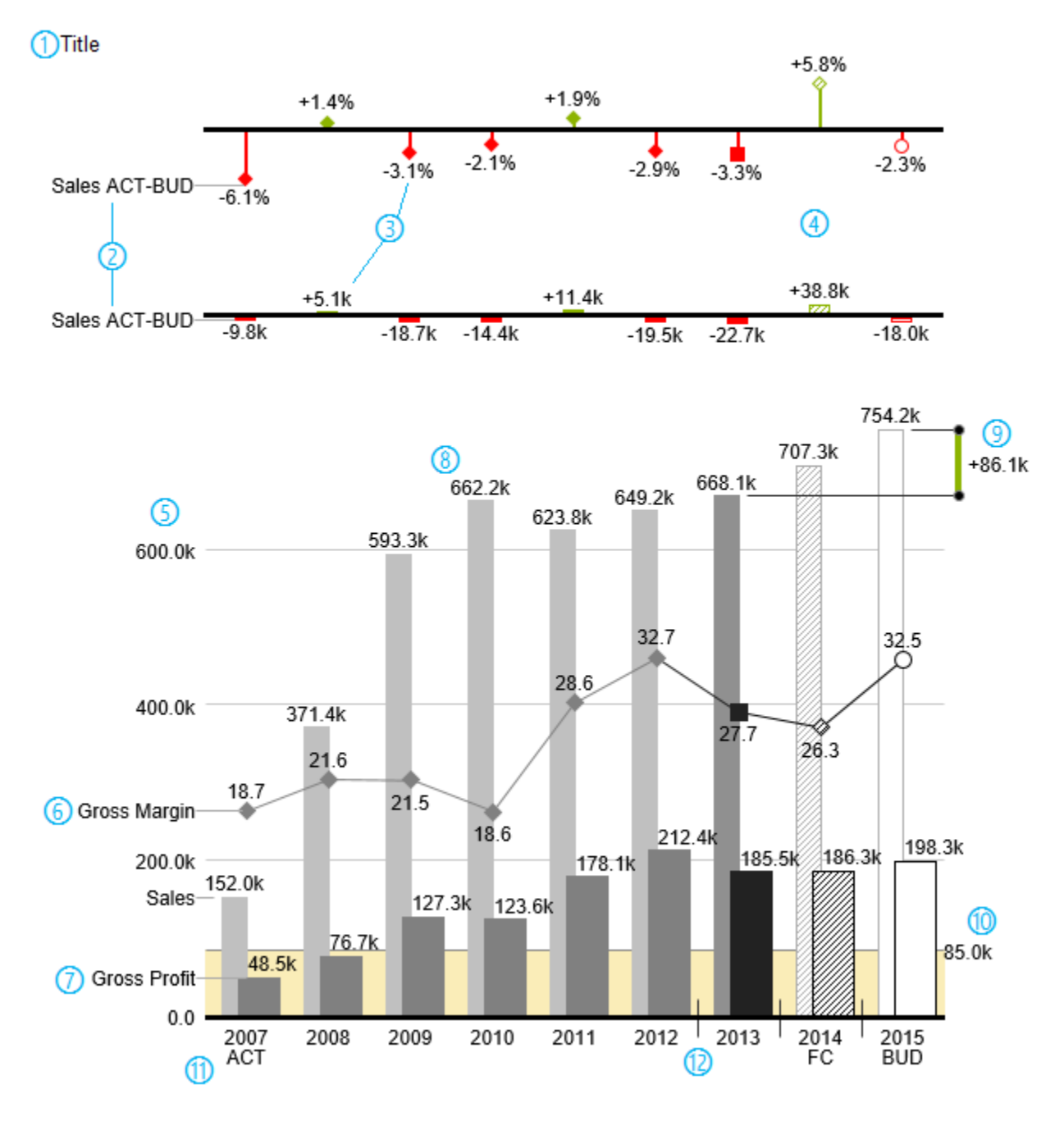

1) Titel des Diagramms.

2) Prozentuale und absolute Abweichung zwischen Datenreihen mit Datenreihenbeschriftungen.

3) Prozentuale und absolute Datenbeschriftungen sind unabhängig voneinander formatierbar.

4) Diagrammelemente und Achse tragen durch die Verwendung von Szenarien Information: Dargestellt wird die Abweichung Prognose (schraffiert) zum Plan, daher ist die Achse hohl.

5) Eine Werteachse mit Hilfslinien ist optional für alle Diagramme einblendbar.

6) Diagramme können übereinander gelegt werden, um Kombinationsdiagramme abzubilden – hier ein Liniendiagramm mit Datenreihenbeschriftung und Szenarien für Vorperioden (graue Raute), Ist (schwarzes Viereck), Prognose (schraffierte Raute) und Plan (hohl).

7) Säulendiagramm mit zwei Datenreihen(-beschriftungen) und Verwendung von Szenarien. Die Umsätze (Sales) werden heller und mit schmaleren Säulen abgebildet, was sich auch zentral durch Datenarten steuern lässt.

8) Datenbeschriftungen lassen sich frei definieren: Nutzen Sie z.B. ein Hochkomma für die Darstellung von Millionenwerten.

9) Heben Sie den Unterschied zwischen zwei Elementen mit der Funktion Highlight single hervor.

10) Skalierungshelfer zeigen unterschiedliche Skalierungen von Diagrammen.

11) Mehrzeilige Achsenbeschriftungen werden automatisch aus den Quelldaten übernommen.

12) Mittels sog. Separators können Sie die Kategorieachse strukturieren.

#### **Wasserfalldiagramme**

Ein Wasserfalldiagramm – auch Treppen- oder Brückendiagramm – zeigt wie ein Anfangswert durch eine Serie von Werten erhöht (Zufluss) oder ver-ringert (Abfluss) wird und so zu einem Endwert führt – ggf. mit Zwischensummen und Spannen.

Zur flexiblen Nutzung des Wasserfalls der graphomate charts muss durch eine zusätzliche Datenreihe festgelegt werden, ob es sich bei dem darzustellenden Wert um eine Summe oder einen Zu- bzw. Abfluss handelt: den Rechengang (Waterfall Calculation Path). Weitere Erläuterungen zum Waterfall Calculation Path finden Sie im [Anha](https://graphomate.atlassian.net/wiki/spaces/GCD/pages/75603424/Anhang) [ng](https://graphomate.atlassian.net/wiki/spaces/GCD/pages/75603424/Anhang).

Natürlich kann auch das Wasserfalldiagramm, wie alle anderen Diagrammtypen, horizontal und vertikal ausgerichtet und um Abweichungsachsen ergänzt werden. Weiterhin können Sie Szenarien zur Formatierung verwenden. Diese übersteuern dann allerdings die zugewiesenen Farben der Zu- und Abflüsse sowie der Spannen und Summen im Bereich Chart Specific Waterfall Chart.

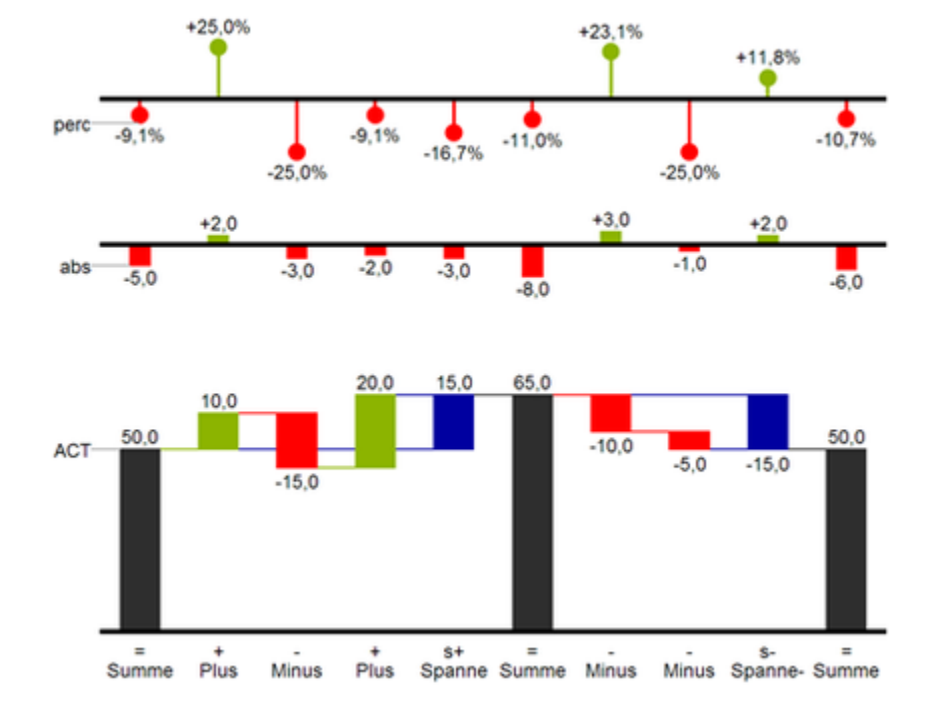

In der obenstehenden Abbildung sind die Zeichen für den Rechengang und Ihre Auswirkungen auf die Wasserfallelemente visualisiert. Die nachfolgende Tabelle gibt weitere Erläuterungen:

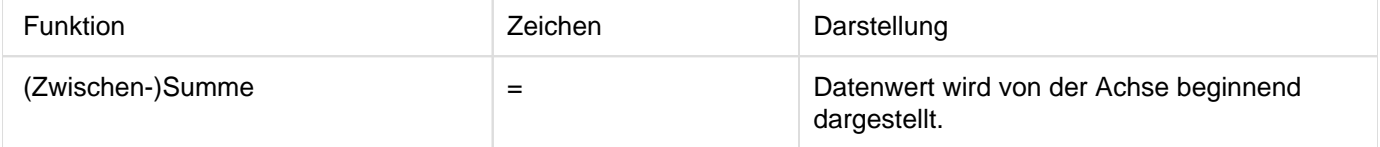

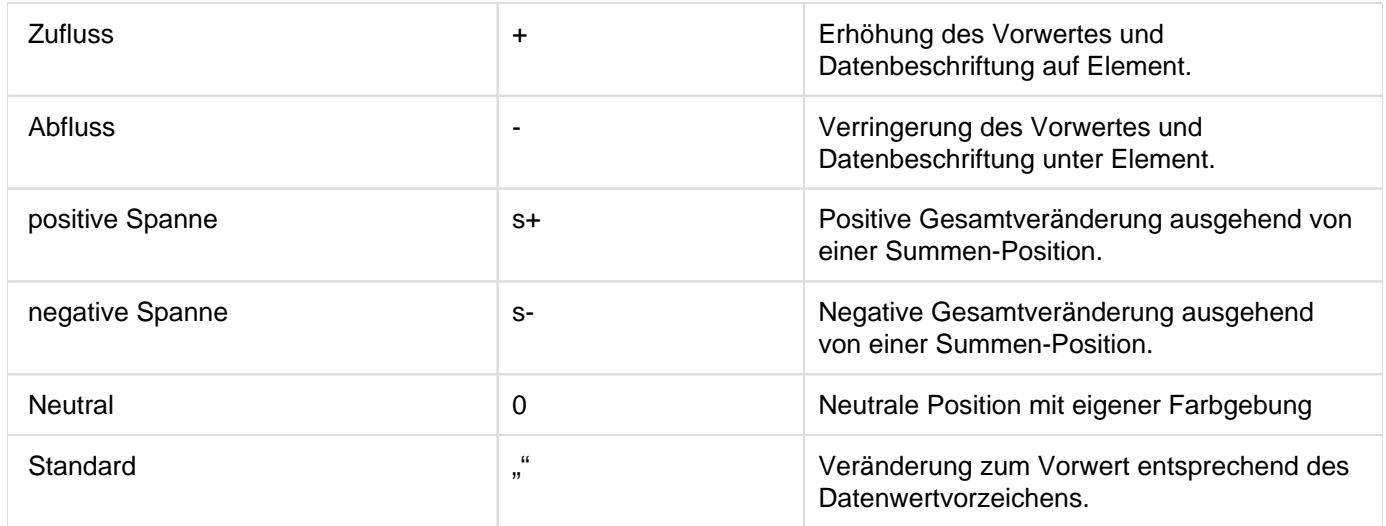

## <span id="page-13-0"></span>graphomate property sheet (GPS)

- [Start Tab](#page-17-0)
- [Data Tab](#page-21-0)
- [Labels Tab](#page-25-0)
- [Axes Tab](#page-34-0)
- [Chart Specific Tab](#page-37-0)
- [Emphasis Tab](#page-41-0)
- [Scaling Tab](#page-45-0)
- [Input Output Tab](#page-48-0)
- [Standardwerte](#page-49-0)

Folgende Bedienstruktur finden Sie bei allen graphomate extensions mit dem graphomate property sheet (GPS) wieder:

## **Suchfeld**

Nutzen Sie das Suchfeld um schnell eine Einstellung (Beispiel "Title") zu finden und um diese zu verändern.

## **Verbindung zum graphomate server**

**こうしゃく こうきょう こうきょう** aktive Verbindung zum graphomate server

令 keine aktive Verbindung zum graphomate server

## **Info Tab**

Im Kopfbereich des GPS befindet sich ein Info-Symbol (

). Mit Klick auf das **11** -Symbol öffnet sich ein Feld ш mit relevanten Informationen:

- zu der Versionsnummer der installierten Extension (wichtiger Information für den Support)
- mit dem Link zum graphomate Support Desk
- zu den AGB
- zu der graphomate Website sowie
- einer Liste der verwendeten Softwarebibliotheken (Credits)

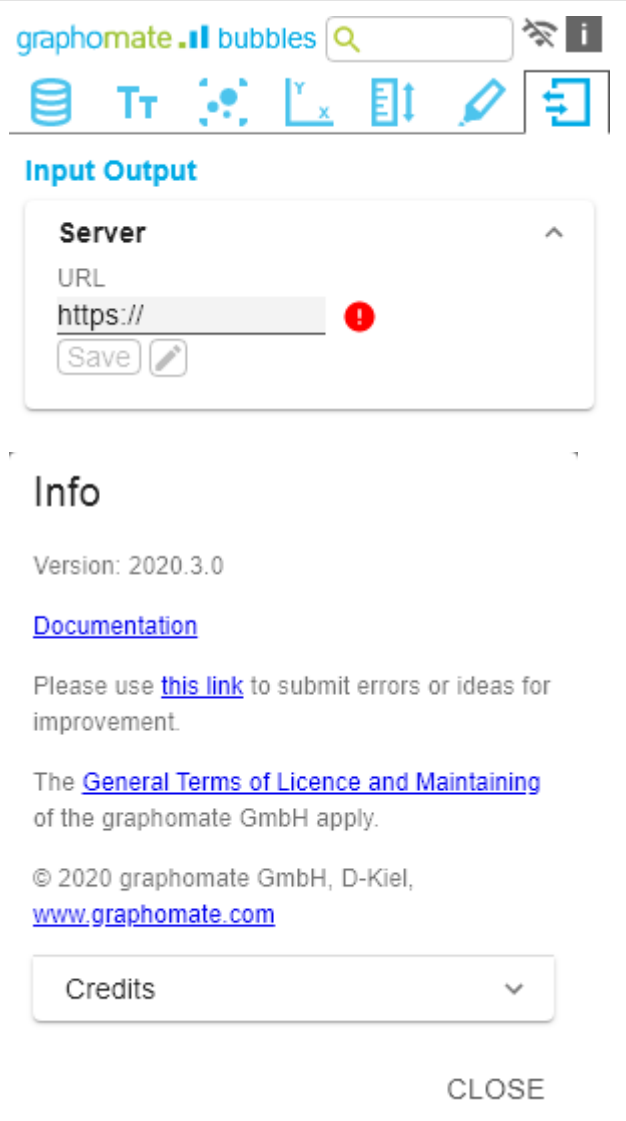

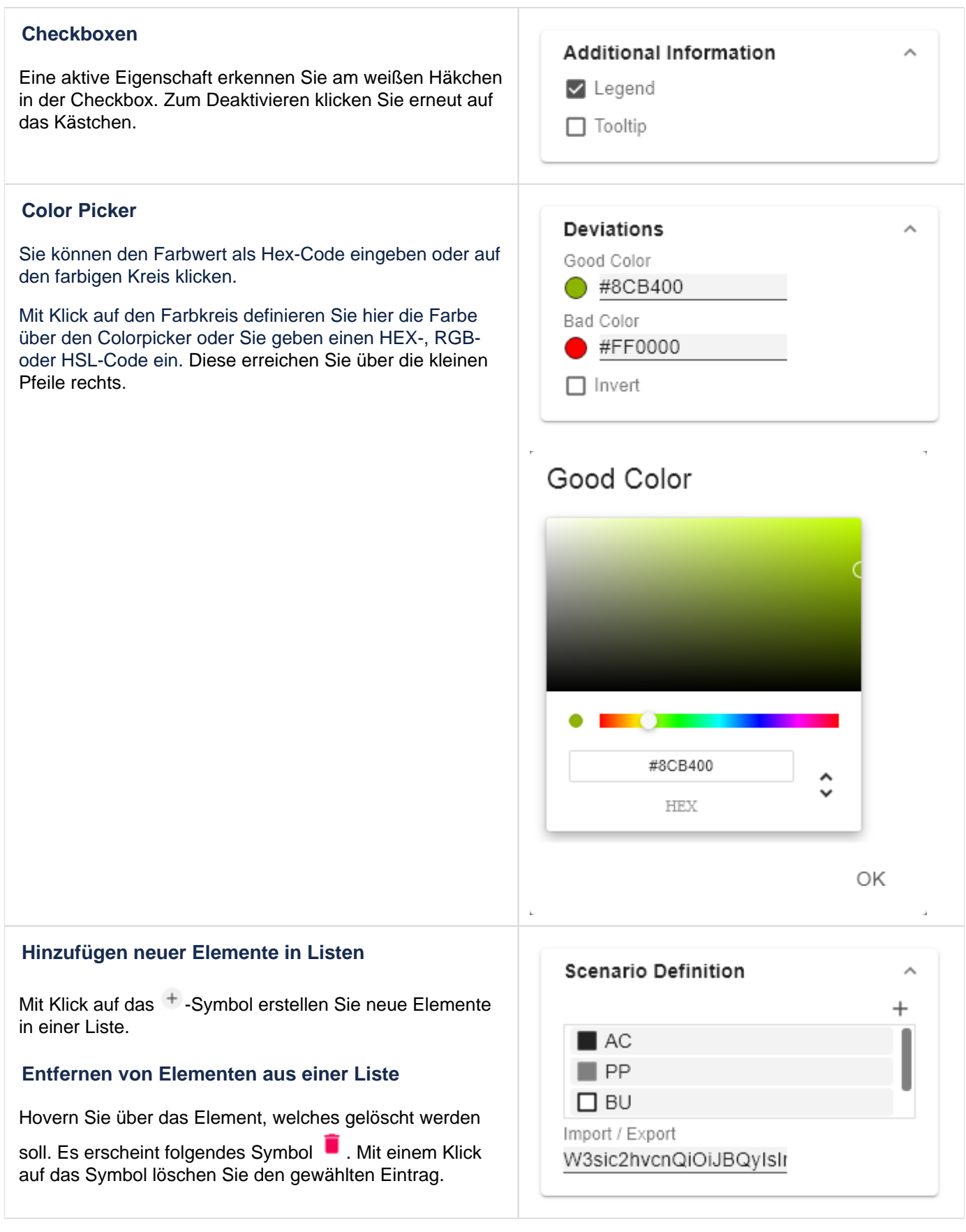

## **Filter Option**

In einigen Fällen ist es nötig, dass Einstellungen nur auf bestimmte Kennzahlen, Dimensionen oder Dimensionsausprägungen angewendet werden. Mit Hilfe der Filter-Option können Sie definieren, auf welche Kombination die Einstellung angewendet werden soll.

Im Beispiel links wird die gewünschte Einstellung nur für die Kennzahl "budget" angewendet. Das kann beispielsweise eine bestimmte Nummerformatierung sein, ein Szenario oder ein bestimmtes Icon zur Darstellung der Kennzahl.

Filterzustände können in Folgenden Einstellungen der graphomate extensions definiert werden:

## graphomate matrix

- Value Format
- Calculations/Deviations
- Scenario Assignment
- Bar Chart Assignment
- Pin Chart Assignment
- Background Bar Assignment
- graphomate bubbles
	- Value Format
- $\blacksquare$ graphomate pictograms
	- Pictograms/Icon Assignment

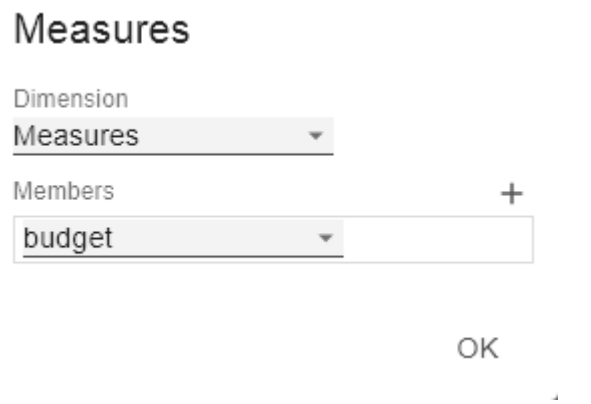

 $\mathbf{k}$ 

## **Eingabemodi: Feld bzw. kommasepariert Liste (csv)**

Eigenschaften mit dem <sup>csv</sup> -Symbol ermöglichen die Definition von Einstellungen auf dem graphomate property sheet in zwei Varianten. Der Modus kann durch Klick auf

das **GBY** gewechselt werden. Folgende Varianten stehen zur Verfügung:

- 1. pro Feld: Der Wert wird pro Feld eingegeben. Nach Befüllung eines Feldes wird ein weiteres Feld automatisch erzeugt.
- 2. Als Liste: Die Eingabe erfolgt als kommaseparierte Liste.

Beispiel: Anwendung der Szenarien auf Elemente einer Serie (siehe im Bild)

Die erste Serie enthält zwei Prognosewerte (FC) und zwei Budgetwerte (BU). In der zweiten Serie werden nur Werte der vorherigen Periode (PP) vorgehalten. Sie können die Zuweisung der Szenarien wie folgt eingeben:

Variante pro Feld für Serie 1: FC (Feld 1), FC (Feld 2), BU (Feld 3), BU (Feld 4)

Variante als Liste für Serie 2: PP,PP,PP,PP,

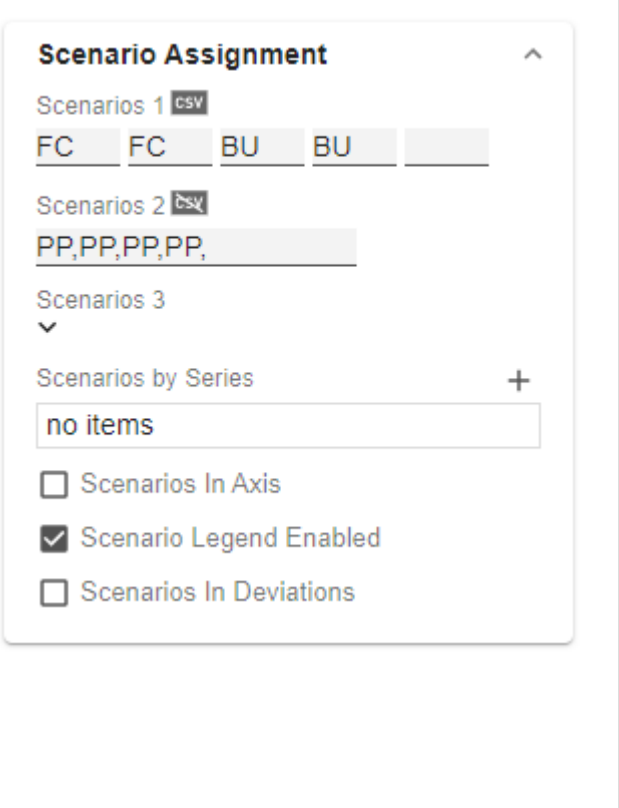

## <span id="page-17-0"></span>**Start Tab**

## **Chart**

### **Type**

Sie wählen den gewünschten Diagrammtyp durch Klick auf das entsprechende Icon.

#### **Orientation**

Alle Diagramme können Sie horizontal und vertikal ausgerichtet nutzen:

- horizontal für Entwicklungen über die Zeit (Time),
- vertikal für Strukturvergleiche (Structure).

#### **Base Chart**

Die Checkbox Base Chart blendet das Grunddiagramm ein und aus. So können Abweichungs- ohne Grunddiagramme genutzt werden.

#### **Chart Type By Series**

Für die Abbildung von Kombinationsdiagrammen wählen Sie aus dem Dropdown den gewünschten Chart Type (Non e, Bar, Line, Offsetbar, Pin, Stackedbar, Waterfall).

### **Deviations**

#### **Configuration**

Über das +-Zeichen legen Sie Abweichungen (Deviation) an, die oberhalb des Grunddiagramms gezeigt werden. Zum Entfernen einer Abweichung klicken Sie den roten Papierkorb. Standardmäßig werden eine absolute und eine prozentuale Abweichung dargestellt. Die Checkbox (de-)aktiviert die Sichtbarkeit einer Abweichung.

#### **Configuration Pop-Up**

Die Checkbox Enabled setzt die Sichtbarkeit der gewählten Abweichung.

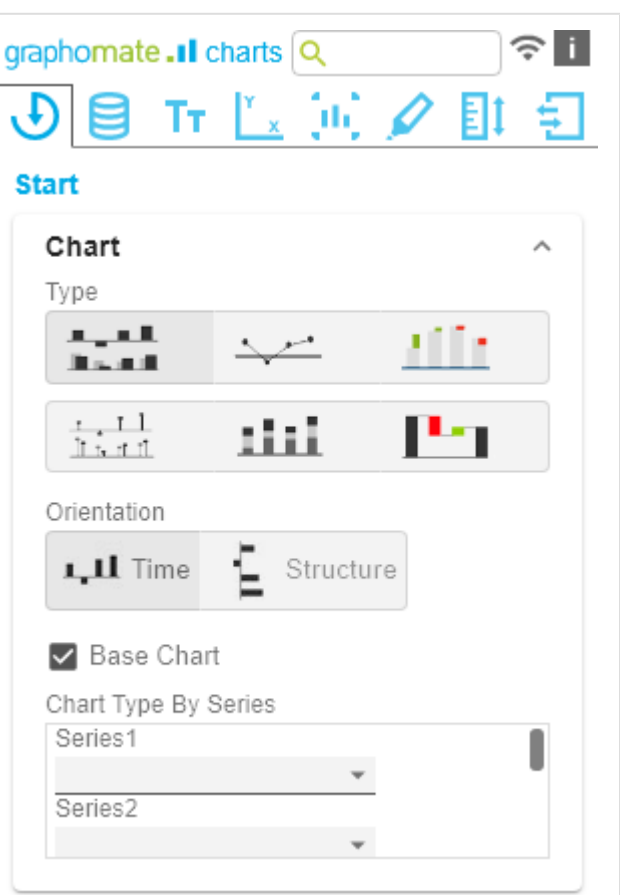

- Label: Benennen Sie hier die Abweichung.
- Type: Wählen Sie zwischen absoluter (absolute) oder prozentualer (percent) Abweichung.
- Minuend: Der Wert, der als Bezugsgröße verwendet werden soll.
- Subtrahend: Der Wert, der überprüft wird, inwieweit er von der Bezugsgröße abweicht.

## Rechengang:

Absolut: Minuend - Subtrahend

Prozentual: (Minuend - Subtrahend) / | Subtrahend |

Die Reihenfolge der Anzeige der Abweichungs-achsen entspricht der Reihenfolge in der Deviations Configuration.

#### **Calculate Deviations from NULL**

Gibt an, ob Abweichungen auch aus NULL-Werten berechnet werden sollen.

#### **Good Color**

Hier können Sie mit Klick auf das zugehörige Farbfeld über den Color-Picker oder als HEX-, RGB- oder HSL-Code die Farben für positive (Good Color) bewertete Abweichungen einstellen.

#### **Bad Color**

Hier können Sie mit Klick auf das zugehörige Farbfeld über den Color-Picker oder als HEX-, RGB- oder HSL-Code die Farben für negativ (Bad Color) bewertete Abweichungen einstellen.

#### **Neutral Color**

Hier können Sie mit Klick auf das zugehörige Farbfeld über den Color-Picker oder als HEX-, RGB- oder HSL-Code die Farben für neutral(NeutralColor) bewertete Abweichungen einstellen.

#### **Negative Deviation Is Good**

Diese Option invertiert das Farbschema für die Farben der Abweichung. Beispielsweise können so negative Werte mit grüner Farbe dargestellt werden, bei Verwendung der Ausgangsfarben.

#### **Deviation Bar Width for Scenarios**

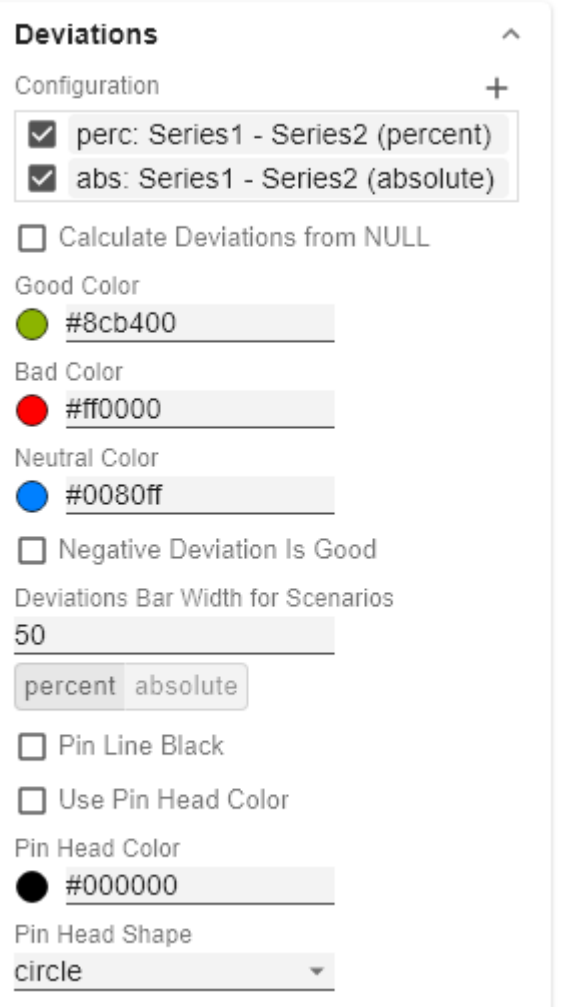

## perc: Series1 - Series2 (perc

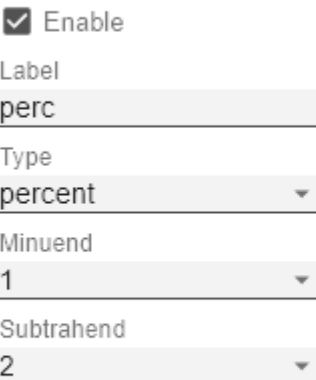

ОK

Diese Option bestimmt die Balkenbreite der Balken in den absoluten Abweichungsdiagrammen. Die Option greift, wenn die Option 'Scenarios in Deviations' auf dem Data Tab aktiviert ist.

#### **Pin Line Black**

Diese Option färbt die Linie der Nadel im Abweichungsdiagramm schwarz.

#### **Use Pin Head Color**

(De)aktiviert die ausgewählte Pin Head Color. Bei Deaktivierung werden die hinterlegten Farbwerte der Abweichungen angewendet (standardmäßig: grün/rot)

#### **Pin Head Color**

Die Kopffarbe der Nadel im prozentualen Abweichungsdiagramm. Die Farbe wird nicht auf die Nadelköpfe des Basisdiagramms angewendet.

#### **Pin Head Shape**

Wählen Sie welche Form im prozentualen Abweichungsdiagramm für einen Datenpunkt Verwendung findet. Folgende Optionen stehen zur Auswahl:

- circle (Kreis)
- rect (Rechteck)
- rhomb (Rhombus)
- triangle (Dreieck)
- wedge (Keil)
- none (kein Symbol)

⋏

## **Layout**

### **Padding**

Padding in [px] bestimmt die Größe des Randes um das Diagramm.

## **Spacing**

Spacing - ebenfalls in [px] - definiert den Abstand zwischen Grund- und Abweichungsdiagramm.

## **Space Proportion For Base Chart**

Platz, den das Base Chart einnimmt. Formel für die Ermittlung des Platzes: Factor / (Summe aller Faktoren)

## **Space Proportion For Deviation Charts**

Platz, den ein Abweichungsdiagramm einnimmt. Formel für die Ermittlung des Platzes: Factor / (Summe aller Faktoren)

## Layout

Padding [px] 10

0

2

1

Spacing [px]

Space Proportion For Base Charts

Space Proportion For Deviation Charts

## <span id="page-21-0"></span>**Data Tab**

#### **Series**

#### **Styles**

An dieser Stelle definieren Sie das Styling einer Serie. Mit dem Series Style Pop-Up bestimmen Sie das Aussehen der Datenreihen, sofern Sie keine Scenarios verwenden. S cenarios überschreiben die Series Styles.

#### **Import/Export**

Kopieren Sie diese Zeichenkette um Szenarien in anderen graphomate charts Komponenten zu nutzen.

#### **Visibilities**

Legen Sie hier über die Checkbox fest, welche der Serien im Chart sichtbar sind sollen.

#### **Element Offset**

Der Parameter Element Offset bestimmt die Verschiebung der Elemente auf der Kategorieachse zueinander. Diese kann über den Schalter prozentual (percent) oder absolut ( absolute) in [px] angegeben werden. Zur Verschiebung in Gegenrichtung können auch negative Werte verwendet werden.

#### **Series Style Pop-Up**

- Color: Definieren Sie hier die Farbe über den Colorpicker oder geben Sie einen HEX-Code ein.
- Fill Type: Als Füllmuster stehen zur Auswahl: Gefüllt (Fi lled), ohne Füllung (Empty), Schraffur abwärts (Hatche d Down), dicke Schraffur abwärts (Hatched Down Bold) , Schraffur aufwärts (Hatched Up), dicke Schraffur aufwärts (Hatched Up Bold), gepunktet (Dotted)
- Shape: Bezieht sich auf die Pinköpfe oder Linienpunkte. Folgende Formen stehen zur Auswahl: Kreis (circle), Rechteck (rect), Raute (rhomb), Keil (wed ge), Kein Symbol (none)
- Width: Bestimmt die Breite der Elemente. Diese kann i n Prozent (percent) der Kategoriebreite als auch absolut (absolute) in [px] vorgegeben werden
- Font Weight: Wählen Sie zwischen der Schriftstärke no rmal (normal) oder fett (bold).

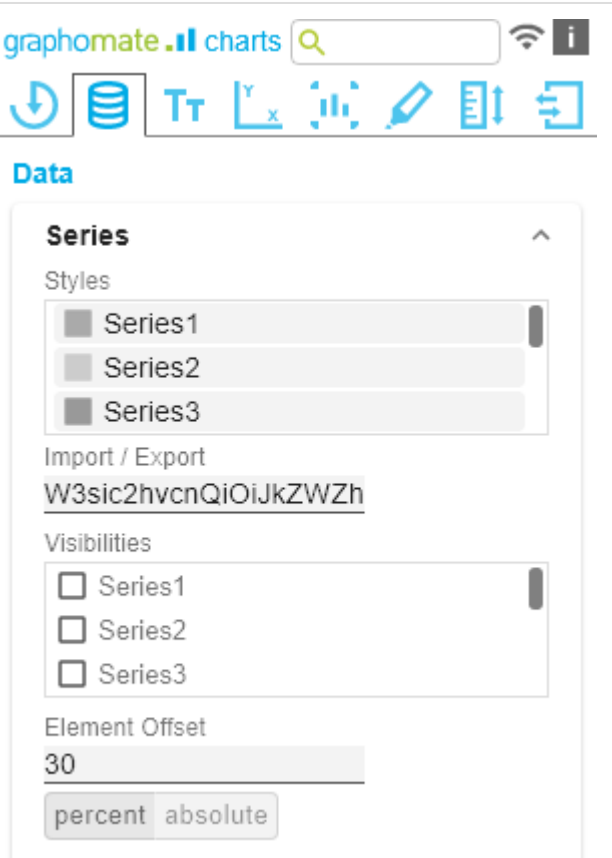

## defaultSeries1

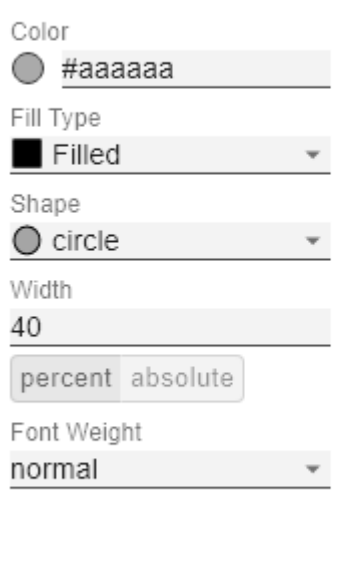

J.

ОK

## **Scenario Definition**

Das Listenelement enthält alle Definition von Szenarien in diesem Diagramm. Durch Klick auf das +-Symbol wird ein neues Szenario angelegt. Beim Hovern über ein Listenelement erscheint eine rote Mülltonne, die das Löschen eines Szenarios impliziert.

#### **Import/Export**

Kopieren Sie diese Zeichenkette um Szenarien in anderen graphomate charts Komponenten zu nutzen.

#### **Scenario Definition Pop-Up**

- Identifier: Vergeben Sie ein eindeutiges Kürzel für das Szenario
- Color: Definieren Sie hier die Farbe über den Colorpicker oder geben Sie einen HEX-Code ein.
- Fill Type: Als Füllmuster stehen zur Auswahl: Gefüllt (Filled), ohne Füllung (Empty), Schraffur abwärts (Hatched Down), dicke Schraffur abwärts (Hatched Down Bold), Schraffur aufwärts (Hatched Up), dicke Sc hraffur aufwärts (Hatched Up Bold), gepunktet (Dotted)
- Shape: Bezieht sich auf die Pinköpfe oder Linienpunkte. Folgende Formen stehen zur Auswahl: Kreis (circle), Rechteck (rect), Raute (rhomb), Keil (wed ge), Kein Symbol (none)
- Width: Bestimmt die Breite der Elemente. Diese kann i n Prozent (percent) der Kategoriebreite als auch absolut (absoulte) in [px] vorgegeben werden.
- Font Weight: Wählen Sie zwischen der Schriftstärke no rmal (normal) oder fett (bold).

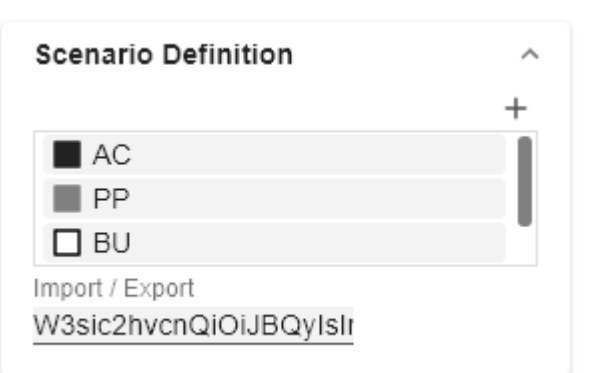

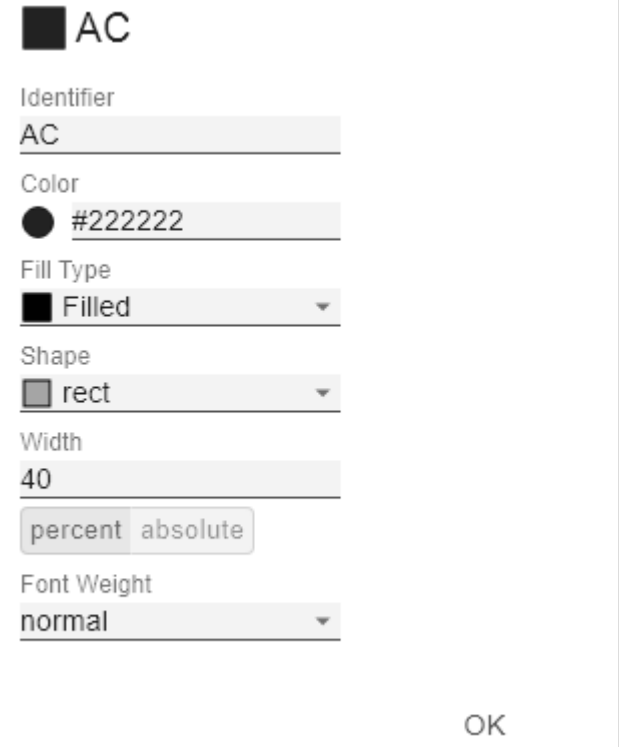

### **Scenario Assignment**

Die Vergabe der Szenarien kann über zwei Wege erfolgen:

- 1. Szenario pro Element einer Serie (Scenarios 1, Scenarios 2 etc.)
	- a. Ein Feld repräsentiert ein Element der gewählten Serie. Sobald in ein Feld das Kürzel des Scenarios eingegeben wird, erweitert sich die Reihe um ein Feld.
	- b. Alternativ können Sie mit Klick auf den csv-Button die Eingabe über eine Kommeseparierte Zeichenkette eingeben (Bsp.: AC,AC,AC,FC,FC, BU)
- 2. Szenario pro Serie (Scenarios by Series)
	- a. Eine Linie entspricht einer Serie. Geben Sie hier ein Datenkürzel an, welches für die komplette Serie verwendet wird.
	- b. über das +-Symbol können weitere Felder (resp. Serien) mit einem Datenkürzel vergeben werden.

#### **Scenarios in Axis**

Ist die Checkbox aktiviert, werden die Szenarien der ersten Datenreihe in den Achsen dargestellt, sofern die Axi s Thickness größer oder gleich 3 [px] ist.

#### **Scenario Legend Enabeld**

Bei aktivierter Checkbox, wird im Diagramm eine Legende mit den jeweiligen Szenarien angezeigt. Diese können später direkt im Diagramm über ein Dropdown Menü vom Anwender verändert werden.

#### **Scenarios in Deviations**

Ist die Checkbox aktiviert, werden die Szenarien in den Abweichungen (Deviations) dargestellt.

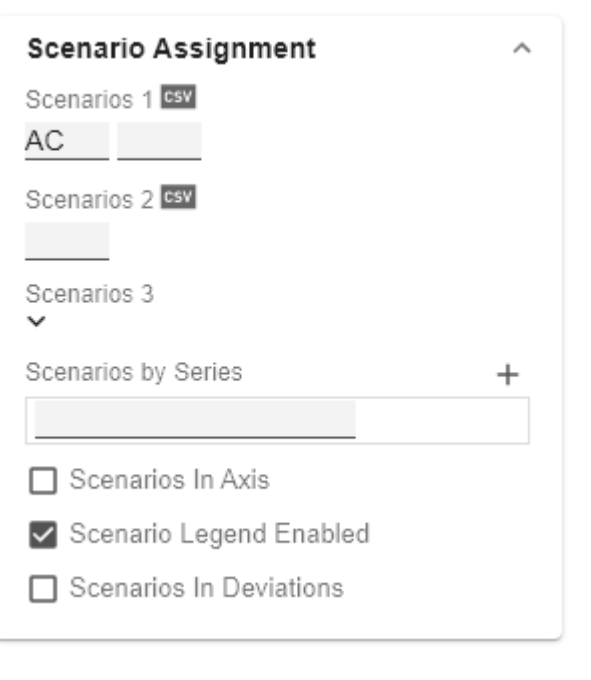

## <span id="page-25-0"></span>**Labels Tab**

## **Value Format**

Mit dem Value Format definieren Sie die Art der Darstellung der Werte im Diagramm. Die Konfiguration erreichen Sie durch Klick auf ein Element in der Liste.

#### **Use Pre-Formatted Data**

Ist diese Option aktiviert, wird die Zahlenformatierung der Datenquelle verwendet.

#### **Value Format Pop-Up**

Definieren Sie das Zahlenformat über folgende Optionen:

- Locale: Legt Abkürzungen, Dezimal- und Tausendertrennzeichen für die jeweilige Sprache fest. Sie können zwischen en, de, fr und auto wählen.
- Format Type: Legt die Art der Zahlenausgabe fest. Sie können zwischen number (Dezimalzahl), percent (Proz entzahl) und ordinal (Ordnungszahl) wählen.
- Abbreviations: Legt die Art der Abkürzungen für alle zu formattierenden Zahlen fest. Sie können zwischen mea n (Abkürzung des Mittelwerts), min (Abkürzung des Minimalwerts), max (Abkürzung des Maximalwerts), aut o (am besten passende Abkürzung), trillion (immer Billionen-Abkürzung), billion (immer Milliarden-Abkürzung), million (immer Millionen-Abkürzung), thous and (immer Tausender-Abkürzung) und none (keine Abkürzung) wählen.
- Negative Sign: Legt fest, wie negative Zahle dargestellt werden. Sie können zwischen minus (Minus zeichen), *parenthesis* (Klammern), und *none* (kein Zeichen) wählen.
- Prefix: Der Eingabewert wird vor die Zahl gesetzt.
- Suffix: Der Eingabewert wird hinter die Zahl gesetzt.
- Thousands Separator: Ersetzt das von der ausgewählten Locale festgesetzte Tausendertrennzeichen.
- Decimal Separator: Ersetzt das von der ausgewählten Locale festegesetzte Dezimaltrennzeichen.
- Total Digits: Legt fest, aus wie vielen Ziffern die Zahl bestehen darf. Total Digits wird gegenüber Decimal Digits prioritisiert.
- Decimal Digits: Legt fest, wie viele Nachkommastellen der formattierten Zahl angezeigt werden.

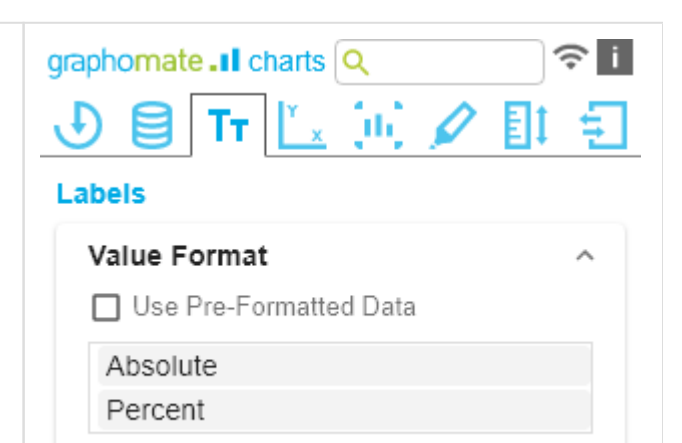

- Scaling Factor: Der Wert jedes Datenpunktes wird mit der eingegebenen Zahl multipliziert, um Werte zu skalieren.
- Zero Format: Wenn die Checkbox aktiviert ist, wird jeder Datenwert, der 0 (der Zahl Null) gleicht, durch den eingegebenen Wert ersetzt.
- Null Format: Jeder Datenwert, der NULL (kein Wert) gleicht, wird durch den eingegebenen Wert ersetzt.
- error Format: Wenn ein Datenwert undefiniert oder das Resultat eines arithmetischen Fehlers, wie das Teilen durch 0 (Null), ist, wird der Datenwert durch den eingegebenen Wert ersetzt.
- Rounding Method: Legt die Rundungsmethode fest. Sie können zwischen half up (23.5 24, -23.5 -23), com mercial (kaufmännisches Runden: 23.5 24, -23.5 -24) und trim (trimmen: 23.5 23, -23.5 -23) wählen.
- Explicit Positive Sign: Legt fest, ob vor einer positiven Zahl immer ein + (Pluszeichen) stehen soll.
- Description: Legt eine Beschreibung für die eingestellte Konfiguration fest.

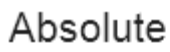

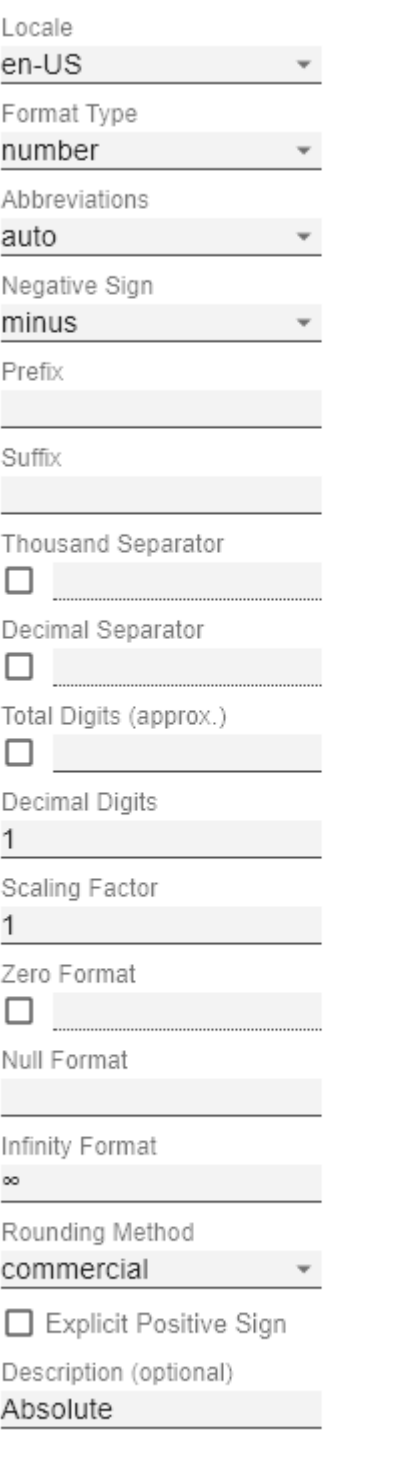

OK

⋏

#### **Value Labels**

#### **Label Positioning**

Bestimmen Sie den Modus, welche die Datenbeschriftung steuert. Zur Verfügung stehen drei Modi:

- none: Die Datenbeschriftung wird nicht angezeigt.
- fix: Die Datenbeschriftung wird immer angezeigt.
- auto: Bei Überschneidungen wird die Datenbeschriftung ausgeblendet oder versetzt; mittels Collision Adjustment einstellbar

#### **Collision Adjustment [px]**

Passt den Kollisionsalgorithmus der Beschriftungen des A UTO-Modus der Value Labels an. Je kleiner der Wert, desto sensitiver ist der Algorithmus bezüglich der Kollisionen. Auch negative Werte sind erlaubt. (Achtung: Bold labels werden vom Kollisionsalgorithmus nicht berücksichtigt, erscheinen also immer.)

#### **Background**

Diese Option zeichnet eine farbige Fläche hinter der Value Labels. Mit Background Color definieren Sie die gewünschte Farbe.

#### **Background Color**

Mit Background Color definieren Sie die gewünschte Farbe der Fläche.

## **Value Labels**

Label Positioning none fix auto

Collision Adjustment [px]

2

Background

Background Color

 $\bigcirc$  #ffffff

## **Label Picking**

Wenn diese Option aktiviert ist, können Sie mit den untergeordneten Einstellungen nach bestimmten Kriterien steuern, welche Labels angezeigt werden sollen. Es werden folglich nur solche Labels angezeigt, auf welche die selektierten Kriterien zutreffen. Es gibt folgende Optionen:

**Force First Value Label**

Das erste Label einer Serie wird dargestellt.

**Force Last Value Label**

Das letzte Label einer Serie wird angezeigt.

**Force Min Value Label**

Das Werte-Minimum jeder Serie wird dargestellt.

**Force Max Value Label**

Das Werte-Maximum jeder Serie wird dargestellt.

#### **Force Before Separators**

Alle Werte vor einem Separator werden dargestellt. Diese Option ist abhängig von den Einstellungen unter Separators

#### **Force Peak Labels**

Mit dieser Option werden lokale Minima und Maxima dargestellt. Was ein lokales Minimum/Maximum ist, kann über die Option Minimum Peak Size in % gesteuert werden.

#### **Minimum Peak Size [%; 0-1]**

Legt fest, wie stark Werte von ihren Nachbarn abweichen müssen, um als lokales Minimum/Maximum zu gelten.

#### **Check Only Leading Values For Peak**

Die Peak-Berechnung bezieht sich nur noch auf den vorangehenden Wert; der folgende Wert wird nicht berücksichtigt.

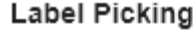

## $\Box$  Enable

- Force First Value Label
- Force Last Value Label
- Force Min Value Label
- Force Max Value Label
- Force Before Separators
- Force Peak Labels
- Minimum Peak Size [%; 0-1]

 $0, 15$ 

Check Only Leading Values For Peak...

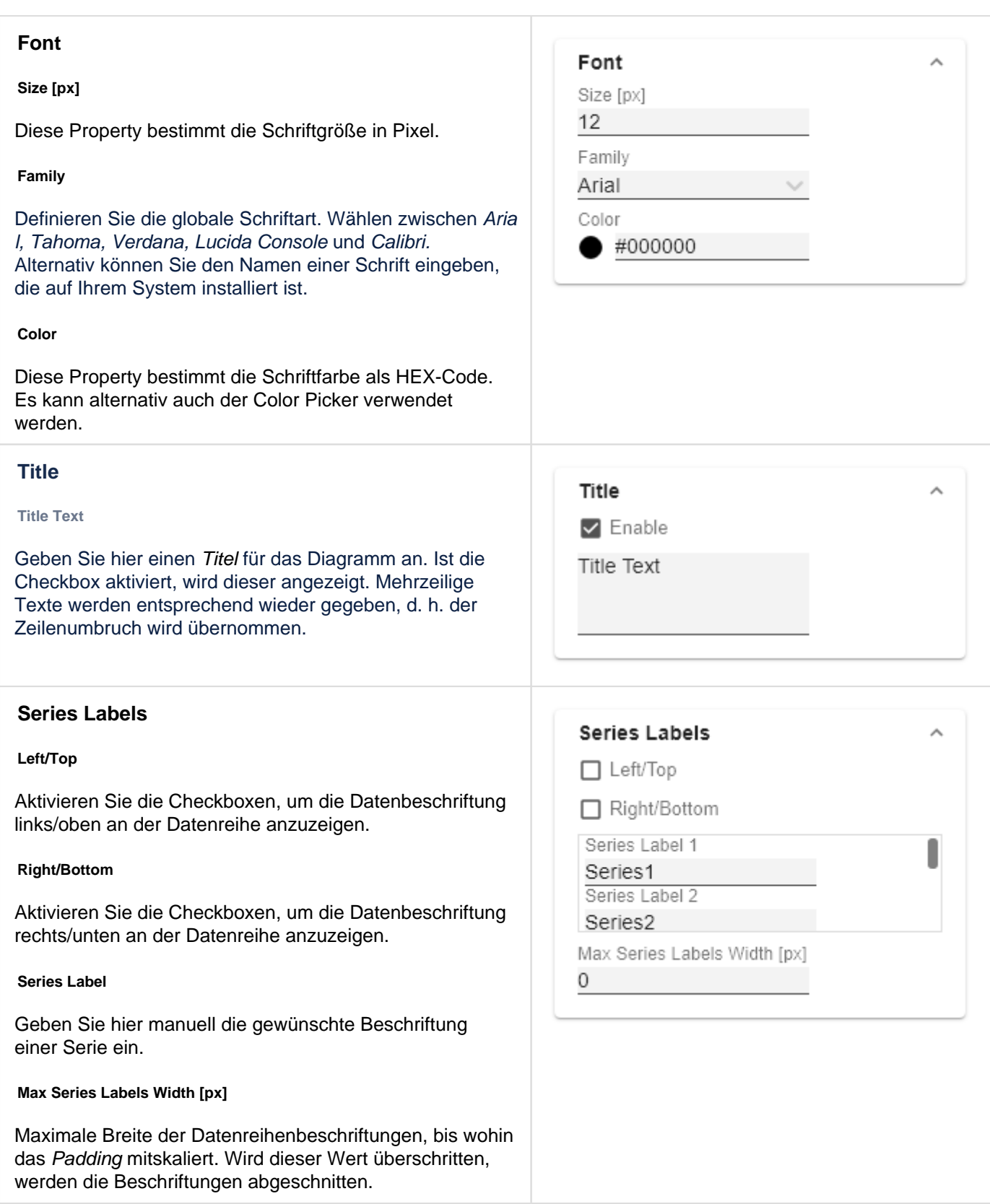

## **Category Labels**

(De-)aktivieren Sie die Anzeige der Kategoriebeschriftung mittels Enable.

#### **Max Width [px]**

Wenn dieser Wert größer 0 ist, dann gibt er den vorgehaltenen Platz für die Kategorielabels in Pixel an. Ist die Länge der Labels größer als die angegebene Breite, so werden diese durch Auslassungspunkte abgekürzt. Für Werte (kleiner) gleich Null wird der vorgehaltenen Platz automatisch berechnet. Max Category Label Width kann nur im Structure Mode und bei deaktivierten hierarchischen Labels (Hierarchical Label Display) gesetzt werden.

#### **Suppress Repetition**

Die Checkbox steuert zeilengenau (Level x), ob wiederholende Kategoriebeschriftungen unterdrückt oder ob diese angezeigt werden sollen.

#### **Hierarchical Label Display**

Die hierarchische Darstellung greift nur im Structure Mode.

Die Einstellung ermöglicht eine hierarchische Darstellung der Kategorielabels. Die Kategorielabels eines jeden Members werden dabei jeweils in einer eigenen Spalte dargestellt.

#### **Line Break Category Labels**

Das Zeichen oder die Zeichenkette, an dessen Stelle Kategoriebeschriftungen auf mehrere Zeilen aufgeteilt werden. So würde mit einem Leerzeichen aus dem Label " ACT Jan 2001" ein dreizeiliges Label werden.

#### **Category Label Rotation [degree]**

Gibt den Winkel an, um die die Category Label gedreht werden. Die Drehung erfolgt gegen den Uhrzeigersinn.

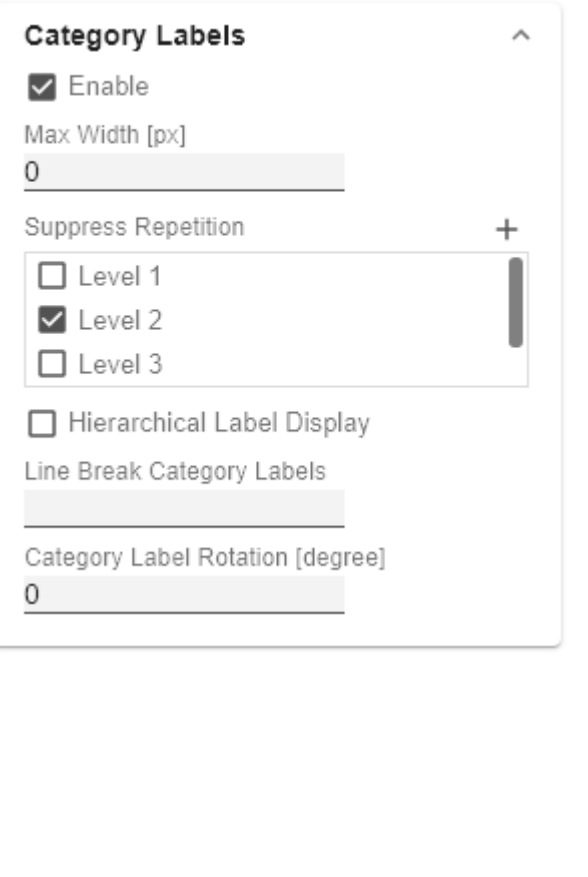

### **Axis Labels**

#### **Left/Top**

Aktivieren Sie die Checkbox, um die Achsenbeschriftung links/oben an der Datenreihe anzuzeigen.

#### **Right/Bottom**

Aktivieren Sie die Checkbox, um die Achsenbeschriftung rechts/unten an der Datenreihe anzuzeigen.

### **Axis Labels**

Geben Sie hier manuell die gewünschte Beschriftung der Achse ein.

#### **Line Break Axis Labels**

Das Zeichen oder die Zeichenkette, an dessen Stelle die Achsenbeschriftungen auf mehrere Zeilen aufgeteilt werden (ähnlich der Property Line Break Category Labels).

### **Tooltips**

Wenn dieser Haken gesetzt ist, werden zur Laufzeit Tooltips auf dem Diagramm angezeigt, die für das entsprechende Element detaillierte Informationen anzeigen.

> Die Tooltips können in Power BI nicht über das GPS aktiviert werden. Nutzen Sie bitte hierfür in Power BI das Visualisierungspane (Bereich) und aktivieren Sie die Einstellung Quick Info um die Tooltips in den graphomate charts darzustellen.

#### **Tooltips Value Format Pop-Up**

Definieren Sie das Zahlenformat der Tooltips über folgende Optionen:

- Locale: Legt Abkürzungen, Dezimal- und Tausendertrennzeichen für die jeweilige Sprache fest. Sie können zwischen en, de, fr und auto wählen.
- Format Type: Legt die Art der Zahlenausgabe fest. Sie können zwischen number (Dezimalzahl), percent (Proz entzahl) und ordinal (Ordnungszahl) wählen.

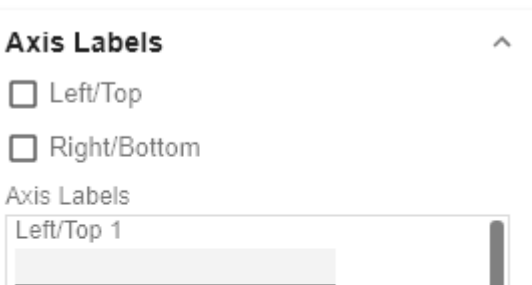

## **Tooltips**

 $\Box$  Enable

Right/Bottom 2

Line Break Axis Labels

Absolute

Percent

- Abbreviations: Legt die Art der Abkürzungen für alle zu formattierenden Zahlen fest. Sie können zwischen mea n (Abkürzung des Mittelwerts), min (Abkürzung des Minimalwerts), max (Abkürzung des Maximalwerts), aut o (am besten passende Abkürzung), trillion (immer Billionen-Abkürzung), billion (immer Milliarden-Abkürzung), million (immer Millionen-Abkürzung), thous and (immer Tausender-Abkürzung) und none (keine Abkürzung) wählen.
- Negative Sign: Legt fest, wie negative Zahle dargestellt werden. Sie können zwischen minus (Minus zeichen), parenthesis (Klammern), und none (kein Zeichen) wählen.
- Prefix: Der Eingabewert wird vor die Zahl gesetzt.
- Suffix: Der Eingabewert wird hinter die Zahl gesetzt.
- Thousands Separator: Ersetzt das von der ausgewählten Locale festgesetzte Tausendertrennzeichen.
- Decimal Separator: Ersetzt das von der ausgewählten Locale festegesetzte Dezimaltrennzeichen.
- Total Digits: Legt fest, aus wie vielen Ziffern die Zahl bestehen darf. Total Digits wird gegenüber Decimal Digits prioritisiert.
- Decimal Digits: Legt fest, wie viele Nachkommastellen der formattierten Zahl angezeigt werden.
- Scaling Factor: Der Wert jedes Datenpunktes wird mit der eingegebenen Zahl multipliziert, um Werte zu skalieren.
- Zero Format: Wenn die Checkbox aktiviert ist, wird jeder Datenwert, der 0 (der Zahl Null) gleicht, durch den eingegebenen Wert ersetzt.
- Null Format: Jeder Datenwert, der NULL (kein Wert) gleicht, wird durch den eingegebenen Wert ersetzt.
- Infinity Format: Wenn ein Datenwert undefiniert oder das Resultat eines arithmetischen Fehlers, wie das Teilen durch 0 (Null), ist, wird der Datenwert durch den eingegebenen Wert ersetzt.
- Rounding Method: Legt die Rundungsmethode fest. Sie können zwischen half up (23.5 24, -23.5 -23), com mercial (kaufmännisches Runden: 23.5 24, -23.5 -24) und trim (trimmen: 23.5 23, -23.5 23) wählen.
- Explicit Positive Sign: Legt fest, ob vor einer positiven Zahl immer ein + (Pluszeichen) stehen soll.
- Description: Legt eine Beschreibung für die eingestellte Konfiguration fest.

## Absolute

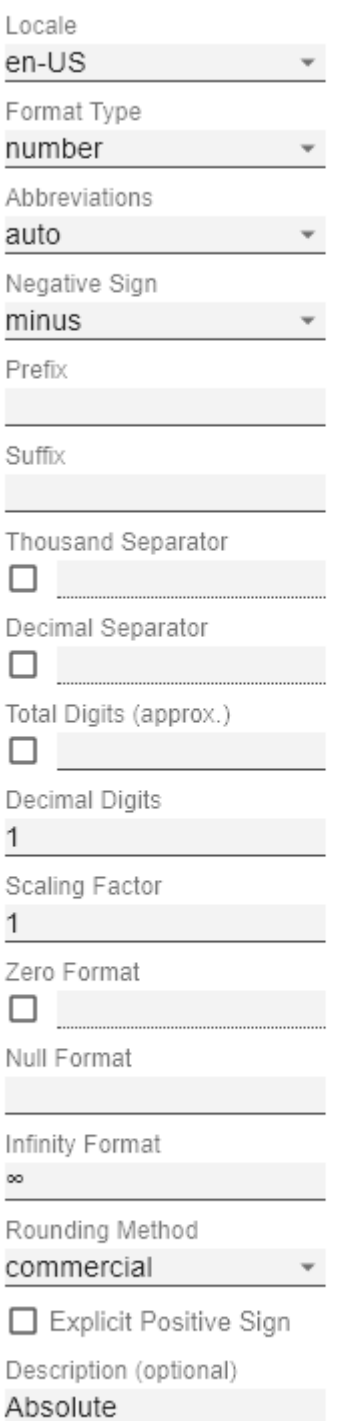

ОK

graphomate.II

## <span id="page-34-0"></span>**Axes Tab**

### **Categories**

#### **Category Axis**

Steuern Sie die Sichtbarkeit der Kategorie Achse über dieses Kästchen.

#### **Axis Thickness [px]**

Definieren Sie die Dicke der Kategorieachse in Pixel.

#### **Category Width is Fixed**

Bei Aktivierung der Eigenschaft, wird eine fest definierte Breite einer Kategorie vorgehalten.

#### **Category Width**

Mit Category Width wird die Kategoriebreite für die Einstellung Category Width is Fixed in [px] definiert.

#### **Category Count**

Wenn dieser Wert ungleich 0 ist, gibt er an, wie viele Kategorien angezeigt werden sollen. Überschüssige Elemente werden dann abgeschnitten, fehlende Elemente mit leeren Kategorien aufgefüllt.

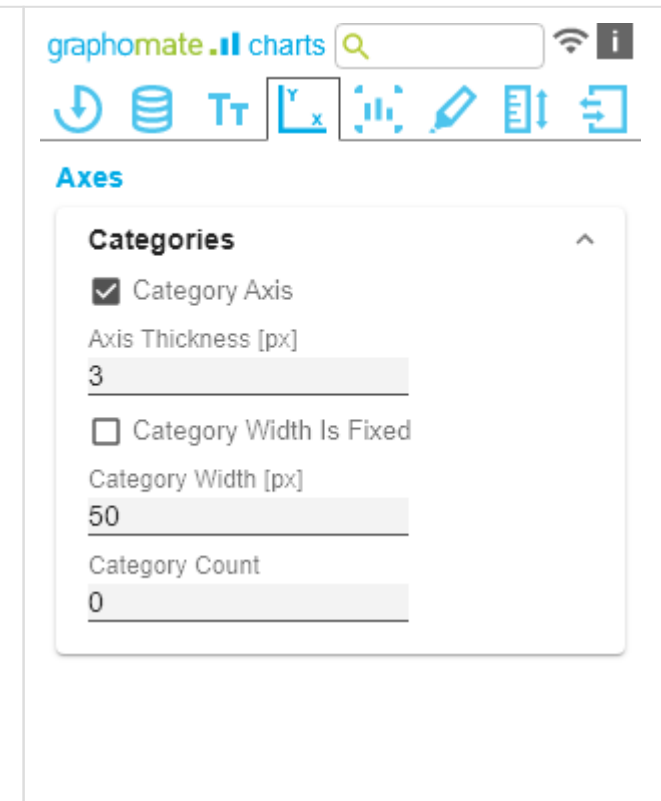

#### **Value Axis**

### **Enable**

(De)Aktivieren Sie die Sichtbarkeit der Wertachse über die Option Enable.

#### **Flip Value Axis**

Schaltet die Werteachse auf die andere Seite. (rechts/links bzw. oben/unten)

#### **Value Axis Tick Distance**

Der Abstand der Ticks der Werteachse. Hierbei handelt es sich um einen Richtwert. Die Ticks werden immer auf "geraden" Werten positioniert.

#### **Force Tick Interval**

Ist Force Tick Interval aktiv, werden die Achsenticks exakt im eingegebenen Intervall dargestellt.

#### **Value Axis Show Helplines**

Legen Sie fest ob bei aktiverter Wertachse (Value Axis Enable) die Hilfslinien dargestellt werden.

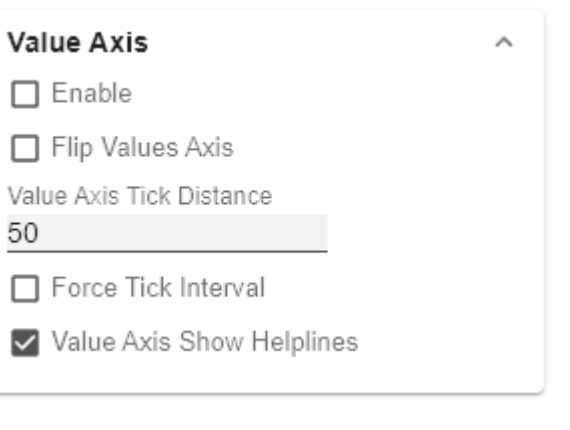

## **Separators**

Sie haben die Möglichkeit sog. Separators – Kategorie-Trennstriche – im Diagramm zu setzen.

Diese können entsprechend des gewählten Schalters automatisch bei Kategorienbeschriftungen (Category Labels) oder veränderten Szenarien (Scenarios) oder manuell (Manually) gesetzt werden.

### **Length [px]**

Bestimmt die Länge des Separators in Pixel.

### **Thickness [px]**

Bestimmt die Dicke des Separators in Pixel.

#### **Color**

Bestimmen Sie die Farbe des Separators mittels Color Picker oder HEX-Code.

#### **Source For Separator Derivation**

Je nach gewähltem Separators Typ (Category Labels oder Scenarios) wird hier der Index für die Positionierung der Separators definiert. (Bei den Category Labels bezieht sich der Index auf die gewählte Zeile und bei den Scenarios bezieht sich der Index auf die verknüpfte Serie).

### **Manual Separators Positions**

Für die manuelle Eingabe der Separtorenposition nutzen Sie diesen Dialog. Über das +-Symbol können Sie weitere Positionen hinzufügen. Tragen Sie die Position des Separators über eine Ganzzahl ein. Die Indizierung beginnt bei 0.

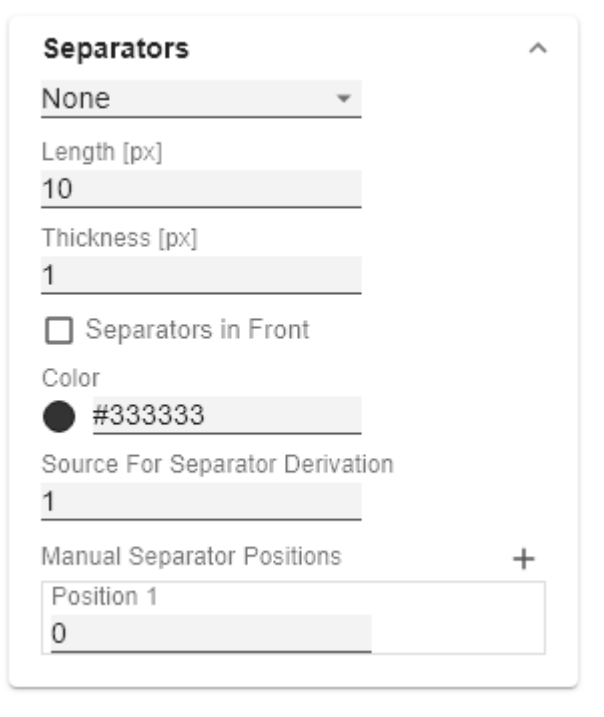

## <span id="page-37-0"></span>**Chart Specific Tab**

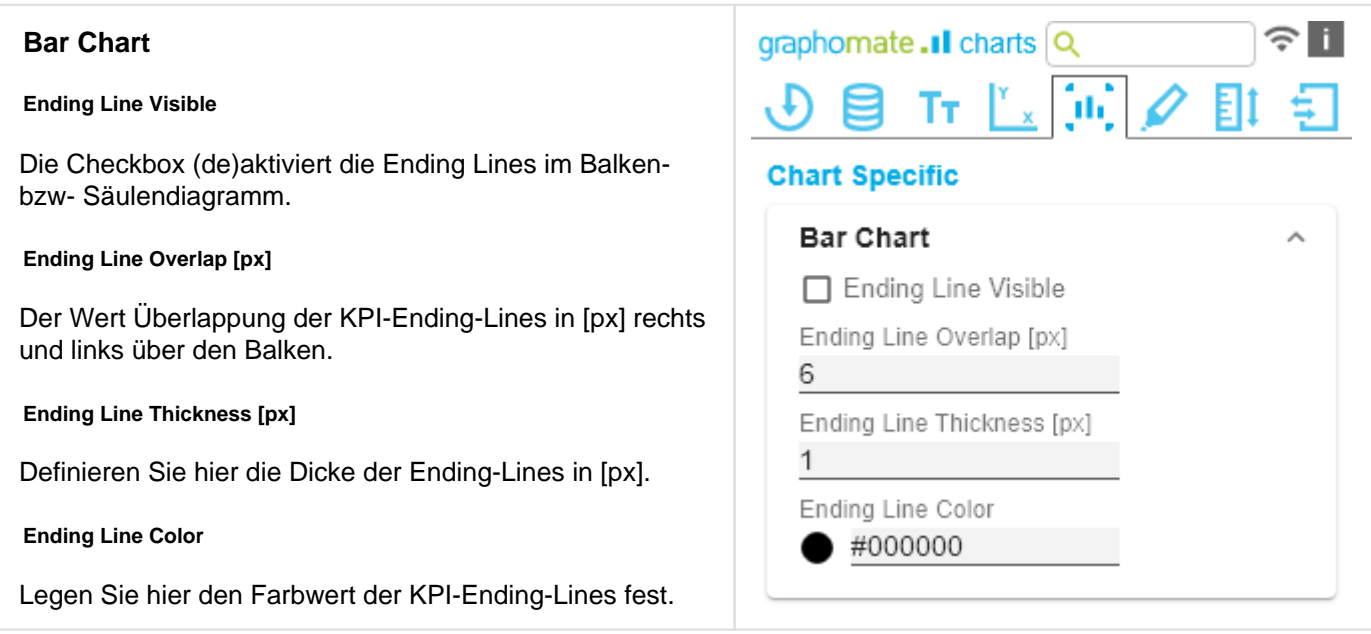

## **Waterfall Chart**

Hier können Sie die Farben der Wasserfall-Elemente – korrespondierend zum Rechengang (Calculation Path) – bestimmen.

#### **Calculation Path**

Zur flexiblen Nutzung des Wasserfalls hinterlegen Sie hier die entsprechende Rechenoperation. Mittels Klick auf das csv-Symbol können Sie zwischen der standardmäßigen Feldeingabe oder der kommaseparierten Eingabe wechseln.

mögliche Rechenoptionen

- " " wendet keine gesonderte Formatierung an (Leerzeichen)
- $\bullet$  + Zufluss (Plus)
- - Abfluss (Minus)
- $\bullet$  = Zwischensummen (Sum)
- "0" neutrale Postion (Neutral)
- s+ positive Spanne (Span Plus)
- s- negative Spanne (Span Minus)

#### **Waterfall Colors**

Setzen Sie Farbwerte für die verschiedenen Rechenoptionen über den Color Picker oder HEX Code.

> Beachten Sie bitte, dass die Verwendung von Scenarios diese Formatierung übersteuert.

## **Line Chart**

**Line Dot Radius X**

Geben Sie den X-Radius im Linien-Chart an. Der Eingabewert kann als Prozent- (percent) oder Absolutangabe (absolute) interpretiert werden.

**Line Dot Radius Y**

Geben Sie den Y-Radius im Linien-Chart an. Der Eingabewert kann als Prozent- (percent) oder Absolutangabe (absolute) interpretiert werden.

> Durch die Unterscheidung in X und Y sind auch Ellipsen und dergleichen umsetzbar.

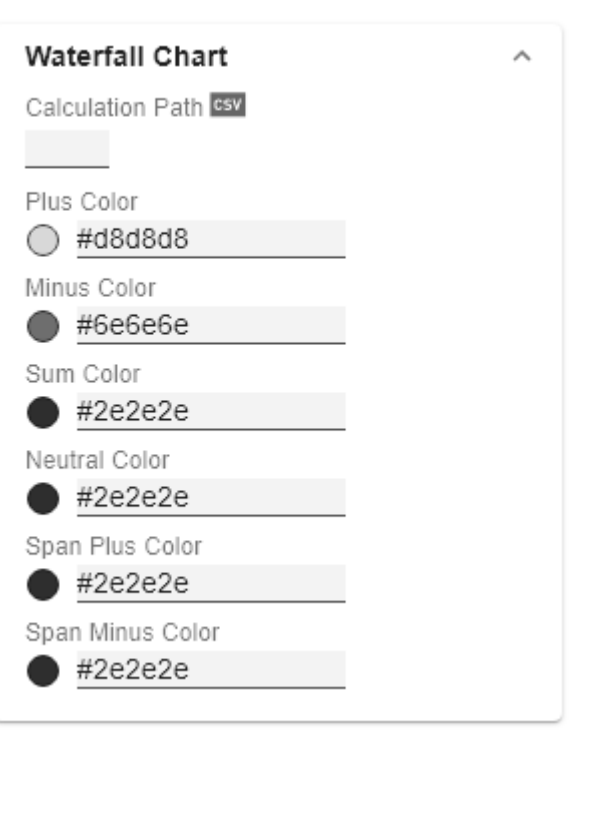

**Line Chart** Line Dot Radius X

percent absolute

percent absolute

Line Dot Radius Y

10

10

## **Pin Chart**

### **Pin Width**

Definieren Sie die Dicke der Linie der Pins in Nadeldiagrammen. Mit einer Pin Width = "0" können Sie ein Punktediagramm - dot chart - umsetzen. Der Eingabewert kann als Prozent- (percent) oder Absolutangabe (absolute) interpretiert werden.

## **Pin Head Radius X**

Geben Sie den X-Radius im Nadeldiagramm-Chart an. Der Eingabewert kann als Prozent- (percent) oder Absolutangabe (absolute) interpretiert werden.

## **Pin Head Radius Y**

Geben Sie den Y-Radius im Nadeldiagramm-Chart an. Der Eingabewert kann als Prozent- (percent) oder Absolutangabe (absolute) interpretiert werden.

#### **Pin Head Mode**

Die Einstellung front (top aligned) zeichnet den Nadelkopf vor der Linie und schließt obig mit dem Wert des jeweiligen Elementwertes ab.

Die Einstellung back (center aligned) zeichnet den Nadelkopf hinter der Linie und positioniert den Kopf mittig auf dem jeweiligen Elementwert.

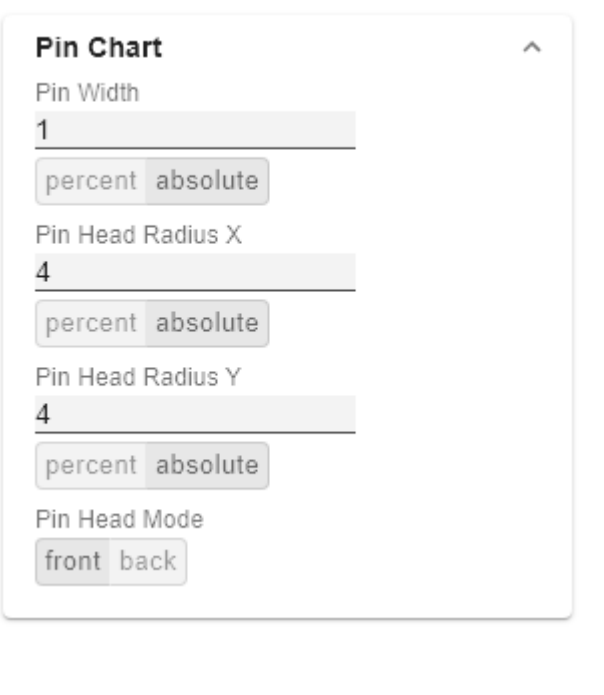

#### **Stacked Bar Chart**

Steuert den Modus der Stacked Bar Charts. Es gibt die folgenden Modi:

- Regular: Die Summen werden aus den absoluten Werten gebildet, d.h. negative Werte werden positiv aufaddiert.
- Negative: Negative Werte werden auch als solche aufaddiert. Es gibt auch negative Stapelsäulen.
- Realnumber: Die Summen werden aus den reellen Zahlen gebildet, aber nur positive Stapel gebildet.
- Percent: Die Stapelsegmente werden als Prozentanteile der Summe jedes Stapels dargestellt.

#### **Bar Width**

Der Eingabewert für die Balkenbreite kann als Prozent- (pe rcent) oder Absolutangabe (absolute) interpretiert werden.

#### **Stacked Bar Sums Visible**

(De)aktiviert die Summen über den Stapeln.

#### **Stacked Bar Label Position**

Steuert, ob die Beschriftungen des Stapels mittig innerhalb (middle) oder rechts (right) angezeigt werden.

## **Offsetbar Chart**

#### **Offset Bars on Left Side**

Zeigt die Abweichungsbalken des Offsetbar-Charts links statt rechts an.

#### **Deviation Labels On Top**

Zeigt die Beschriftungen der Abweichungen im Offsetbar-Charts immer oben an. Andernfalls werden die negativen Abweichungsbeschriftungen innerhalb des Balkens angezeigt.

#### **Labels on Top**

Zeigt die Beschriftungen des Offsetbar-Balkens oberhalb des Balkens an und nicht innerhalb.

#### **Stacked Bar Chart**

regular Bar Width

50

percent absolute

Stacked Bar Sums Visible

Stacked bar label position middle right

## **Offsetbar Chart**

- Offset Bars on Left Side
- Deviation Labels on Top
- □ Labels on Top

## <span id="page-41-0"></span>**Emphasis Tab**

 $^{+}$ 

## **Reference Lines**

#### **Configuration**

Mit diesem Element können Sie Linien definieren, um zum Beispiel bestimmte Grenzwerte oder statistische Größen zu visualisieren. Über das +-Symbol fügen Sie neue Linien hinzu und über den roten Mülleimer werden angelegte Linien-Konfigurationen wieder gelöscht.

#### **Configuration Pop-Up**

Folgende Eigenschaften können definiert werden:

- Enable: (De-)aktiviert die Sichtbarkeit der Linie
- Line Label: Tragen Sie hier den Namen der Referenzlinie ein. Dieser wird im Diagramm eingeblendet.
- Line Type:
	- Threshold: Es wird eine zur Kategorieachse parallele Linie gezeichnet, deren Lage über das Lin e Base bestimmbar ist.
	- Lin.Reg.: Es wird eine Regressionsgerade für alle Werte einer sichtbaren Serie dargestellt. Über das Nummernfeld Value kann der Index (beginnend bei 1) der gewünschten Serie gewählt werden.
	- Median: Stellt den Median einer sichtbaren Serie als zur Kategorieachse parallele Linie dar. Über das Nummernfeld Value kann der Index (beginnend bei 1) der gewünschten Serie gewählt werden.
	- Average: Stellt den Mittelwert einer sichtbaren Serie in Form einer zur Kategorieachse parallelen Linie dar. Über das Nummernfeld Value kann der Index (beginnend bei 1) der gewünschten Serie gewählt werden.
- Line Base: Diese Eigenschaft greift, wenn Sie bei Line Type 'Threshold' gewählt haben. Geben Sie hier den Wert für die Linienposition ein.
- Line Size (px): Gibt die Stärke der Referenzlinie in Pixel an.
- Line Color: Bestimmen Sie Farbe für die Linie mittels Color Picker oder tragen Sie einen entsprechenden HEX-Code ein.
- Line Style: Zur Darstellung der Linie sind drei Modi verfügbar: durchgängig (solid), gepunktet (dotted) oder gestrichelt (dashed).

# ਙਾ graphomate.Il charts Q

## **Emphasis**

## **Reference Lines**

Configuration no items

## : 100 (Threshold)

 $\triangledown$  Enable

Line Label

Line Type Threshold Line Base 100 Line Size [px] 1 Line Color #333333

Line Style solid

ОK

**Highlight**

Über diese Funktion können Sie die absolute (Absolute Label) und/oder prozentuale (Percent Label) Differenz verschiedener Diagrammelemente hervorheben. Sie haben die Wahl zwischen einer einzelnen Hervorhebung an der Seite (single) oder der Hervorhebung mehrfacher Elemente innerhalb des Diagramms (multi).

#### **single**

Im Modus single wird das Highlight an der Seite des Diagramms dargestellt. Definieren Sie mittels Start Series und Start Element den Ausgangswert für die Berechnung des Highlights. Im zweten Schritt legen das Vergleichselement über End Series und End Element fest. Weiterhin können Sie wählen, ob die absoluten und / oder prozentualen Werte angezeigt werden sollen.

#### **multi**

Im Modus multi können mehrere Highlights über das +- Symbol erstellt werden. Im Pop-Up definieren Sie die Indexe der Kategorien, bei denen die Hervorhebung starten (Start Series und Start Element) und enden (End Series und End Element)soll.

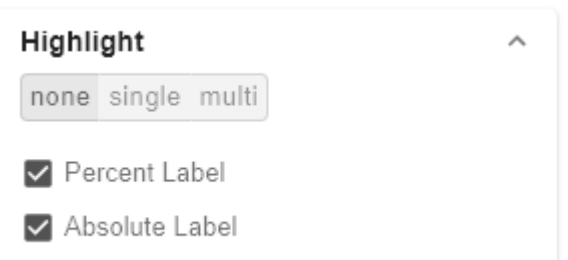

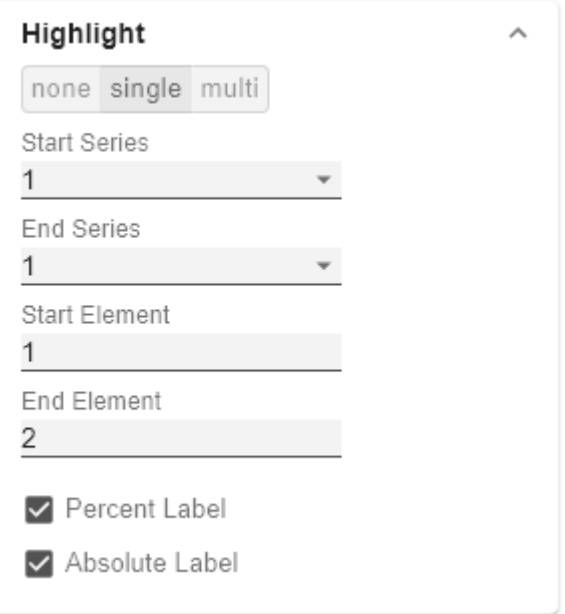

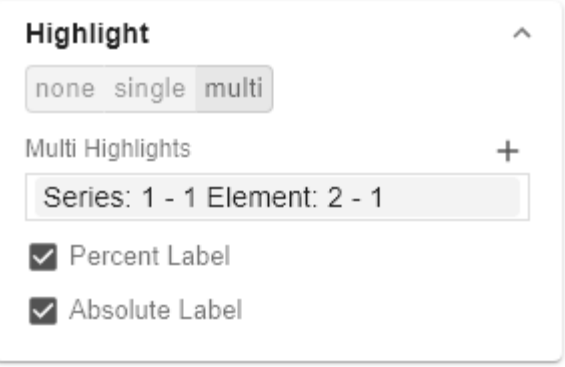

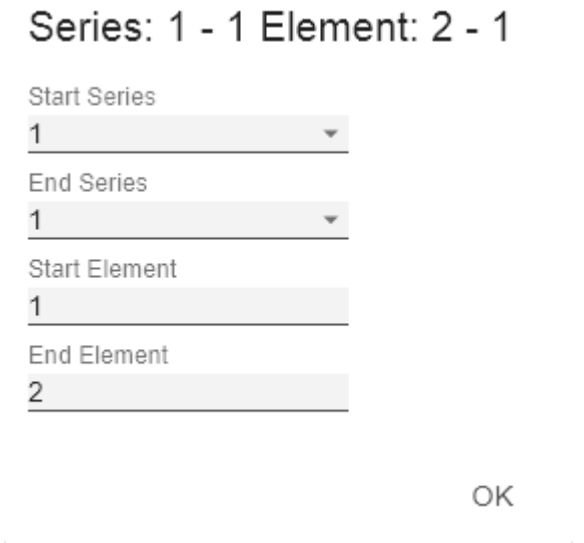

## **User Highlight**

Über diese Property kann die Liste mit User Highlights ang epasst und ausgelesen werden. Die User Highlights lassen sich zur Runtime durch ALT + Mausklick auf einen Wert im Diagramm setzen. So wird dieser Wert mittels Umrahmung hervorgehoben.

### **Toggel Colors**

Eine Liste von Farben, durch die bei wiederholtem Wählen des User Highlights (hervorgehobene Werte zur Run-Time mittels ALT+Click) durchgeschaltet wird.

#### **User Highlight Pop-Up**

Legen Sie hier fest welches Element initial hervorgehoben werden soll. Weisen Sie den Index der Serie (Series Index) und den Index des Elements (Element Index) zu.

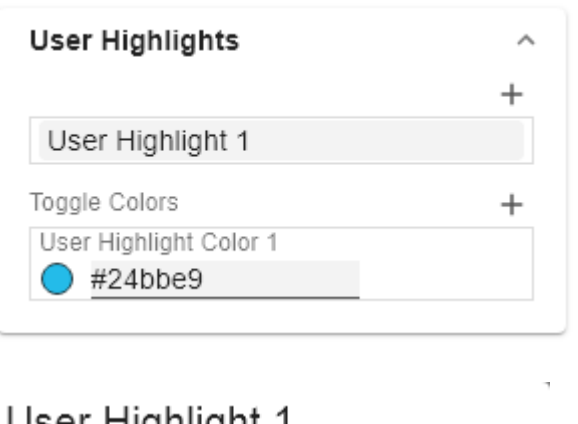

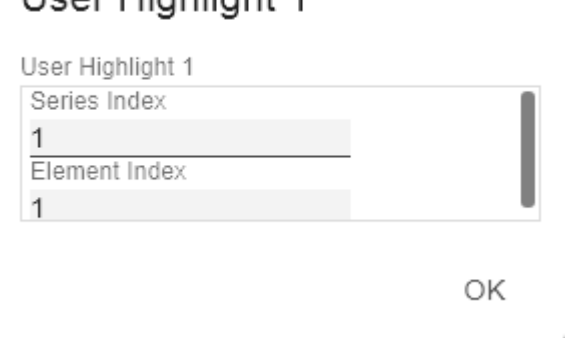

## <span id="page-45-0"></span>**Scaling Tab**

## **Synchronize**

#### **Comparison Group**

Mittels der Comparison Group skalieren Sie mehrere Diagramme identisch. Bei Zuweisung einer Comparison Group wird im Diagramm Overlay angezeigt. Vergeben Sie für alle betreffenden Diagramme ein identisches Gruppenkürzel. Nun wird das Minimum und Maximum der Datenbasis dieser Gruppe genutzt.

> Dies Funktion wird nur von folgenden Umgebungen unterstützt:

- **Microsoft Excel**
- SAP Analytics Cloud
- SAP Lumira Designer

#### **Synchronize Padding**

Gibt an, ob das Padding aus der Comparison Group übern ommen oder ob dieses für das Diagramm selbstständig ermittelt werden soll.

#### **Synchronize Scaling**

Gibt an, ob die Skalierung aus der Comparison Group über nommen oder ob diese für das Diagramm selbstständig ermittelt werden soll.

#### **Synchronize Axes Position**

Gibt an, ob die Achsenpositionen aus der Comparison Group übernommen oder ob diese für das Diagramm selbstständig ermittelt werden sollen.

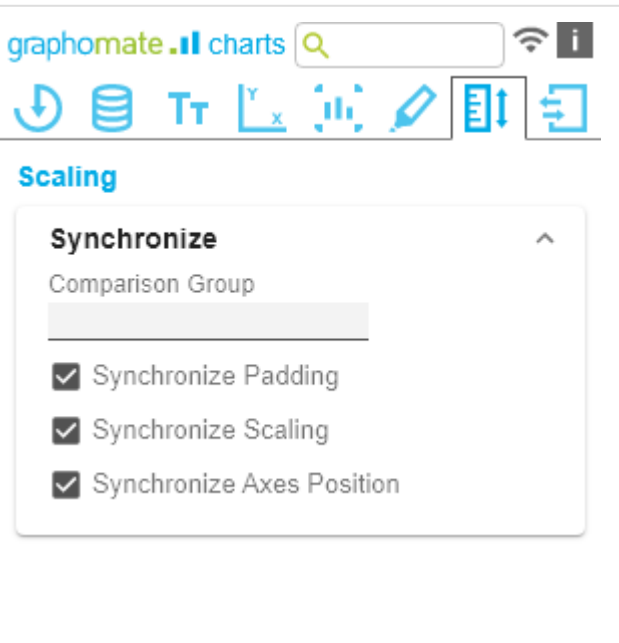

## **Scaling**

Die Standardeinstellung automatic skaliert das Diagramm entsprechend der Min und Max-Werte aus allen abzubildenden Daten.

Alternativ können Sie unter manual Min/Max-Skalierungswerte für Absolut- und Prozentwerte manuell setzen. Chart Min-Werte > "0" schneiden die Werteachse ab.

## **Scaling**

Manual Scale Max

automatic manual

150

Manual Scale Min

 $-150$ 

Manual Scale Percent Max

20

Manual Scale Percent Min

-20

## **Outliers**

Ist die Eigenschaft Use Outlier Thresholds aktiviert, wird der manuell definierte Wert, ab dem Ausreißer dargestellt werden, verwendet.

### **short - long**

Hier wählen Sie, wie Ausreißer dargestellt werden. Im Modus short werden die Ausreißer als kleine Dreiecke an der Achse dargestellt. Im Modus long werden die Ausreißer hingegen über die gesamte zur Verfügung stehende Fläche – gemäß den Regeln nach IBCS – dargestellt.

## **Size**

Die Größe des Ausreißerzeichens in Pixeln.

## **Negative/Positive Threshold**

Ist bei automatischer Skalierung der Wert, bis zu dem sich im Diagramm alles automatisch skaliert. Übersteigt ein Wert in den Daten diese Grenze, wird dieser Wert nicht für die Maximum-Berechnung verwendet. Alle Werte über diesem Wert werden dann entsprechend als Ausreißer angezeigt.

## **Negative/Positive Threshold Percent**

Gleiche Funktion wie Negative/Positive Threshold, jedoch für Prozentwerte in den Abweichungsdiagrammen.

## Outliers Use Outlier Threshold short long

Size [px] 7

Positive Threshold

100

Negative Threshold  $-100$ 

Positive Threshold Percent 10

Negative Threshold Percent -10

## **Scaling Helper**

Hier aktivieren und bestimmen Sie das Aussehen Linie (line) oder Fläche (area).

#### **Value**

Tragen Sie hier den Wert für die Position des Scaling Helpers ein.

#### **Line Color**

Definieren Sie über den Color Picker oder einen Hex-Code die Farbe der Linie (Line Color).

#### **Bar Line Width [px]**

Bestimmen Sie die Linienbreite des Scaling Helpers in Pixel.

### **Area Color**

Definieren Sie über den Color Picker oder einen Hex-Code die Farbe der Fläche (Area Color).

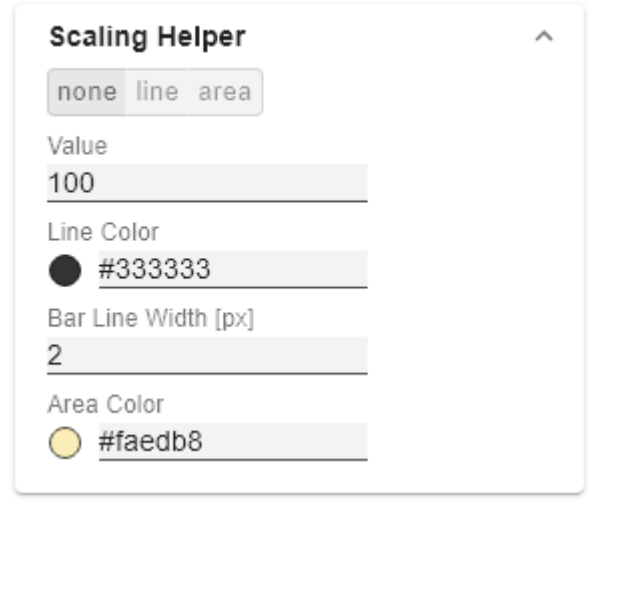

## <span id="page-48-0"></span>**Input Output Tab**

Die Funktionen dieses Tabs dienen dem Austausch von Templates (Vorlagen) für die graphomate charts. Verbinden Sie sich zum graphomate server - einer kostenlose Komponente der graphomate GmbH - um auf diesem ein graphomate charts Template abzulegen oder zu laden. Sie können auf diese Weise vorkonfigurierte graphomate charts Designs zwischen BI-Frontends, die den graphomate server unterstützen, austauschen. Aktuell sind dies: Power BI, Tableau, SAP Analytics Cloud, SAP Lumira Designer, SAP Web Intelligence, SAP UI5 und Microsoft Excel.

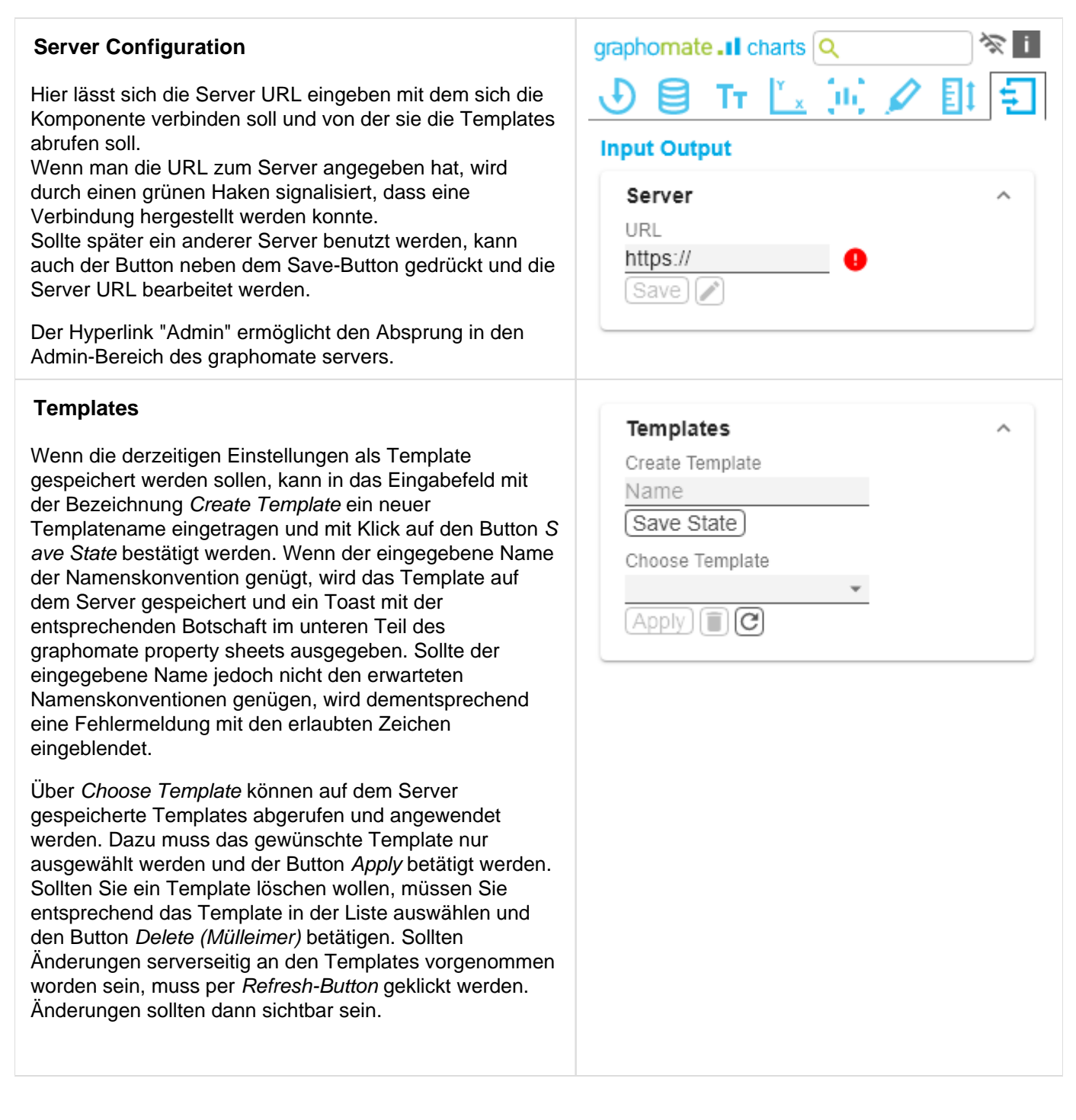

## <span id="page-49-0"></span>**Standardwerte**

Hier finden Sie die Standardwerte der voreingestellten Series Styles und der Scenarios. Kopieren Sie die Zeichenkette und fügen Sie diese auf dem Tab Data im jeweiligen Bereich Import/Export wieder ein.

### **Series Styles:**

W3sic2hvcnQiOiJkZWZhdWx0U2VyaWVzMSIsImNvbG9yIjoiI2FhYWFhYSIsImZpbGx0eXBlIjoiZmlsbGVkIi wic2hhcGUiOiJjaXJjbGUiLCJ0aGlja25lc3MiOjEsImJhcndpZHRoIjowLjQsInBpbndpZHRoIjowLjI1LCJmb250 d2VpZ2h0IjoicmVndWxhciJ9LHsic2hvcnQiOiJkZWZhdWx0U2VyaWVzMiIsImNvbG9yIjoiI2NjY2NjYyIsImZp bGx0eXBlIjoiZmlsbGVkIiwic2hhcGUiOiJjaXJjbGUiLCJ0aGlja25lc3MiOjEsImJhcndpZHRoIjowLjQsInBpbndp ZHRoIjowLjI1LCJmb250d2VpZ2h0IjoicmVndWxhciJ9LHsic2hvcnQiOiJkZWZhdWx0U2VyaWVzMyIsImNvb G9yIjoiIzk5OTk5OSIsImZpbGx0eXBlIjoiZmlsbGVkIiwic2hhcGUiOiJjaXJjbGUiLCJ0aGlja25lc3MiOjEsImJhcn dpZHRoIjowLjQsInBpbndpZHRoIjowLjI1LCJmb250d2VpZ2h0IjoicmVndWxhciJ9LHsic2hvcnQiOiJkZWZhd Wx0U2VyaWVzNCIsImNvbG9yIjoiI2JiYmJiYiIsImZpbGx0eXBlIjoiZmlsbGVkIiwic2hhcGUiOiJjaXJjbGUiLCJ0 aGlja25lc3MiOjEsImJhcndpZHRoIjowLjQsInBpbndpZHRoIjowLjI1LCJmb250d2VpZ2h0IjoicmVndWxhciJ9L Hsic2hvcnQiOiJkZWZhdWx0U2VyaWVzNSIsImNvbG9yIjoiIzc3Nzc3NyIsImZpbGx0eXBlIjoiZmlsbGVkIiwic2 hhcGUiOiJjaXJjbGUiLCJ0aGlja25lc3MiOjEsImJhcndpZHRoIjowLjQsInBpbndpZHRoIjowLjI1LCJmb250d2V pZ2h0IjoicmVndWxhciJ9LHsic2hvcnQiOiJkZWZhdWx0U2VyaWVzNiIsImNvbG9yIjoiIzg4ODg4OCIsImZpbG x0eXBlIjoiZmlsbGVkIiwic2hhcGUiOiJjaXJjbGUiLCJ0aGlja25lc3MiOjEsImJhcndpZHRoIjowLjQsInBpbndpZH RoIjowLjI1LCJmb250d2VpZ2h0IjoicmVndWxhciJ9LHsic2hvcnQiOiJkZWZhdWx0U2VyaWVzNyIsImNvbG9y IjoiIzU1NTU1NSIsImZpbGx0eXBlIjoiZmlsbGVkIiwic2hhcGUiOiJjaXJjbGUiLCJ0aGlja25lc3MiOjEsImJhcndp ZHRoIjowLjQsInBpbndpZHRoIjowLjI1LCJmb250d2VpZ2h0IjoicmVndWxhciJ9LHsic2hvcnQiOiJkZWZhdWx 0U2VyaWVzOCIsImNvbG9yIjoiIzY2NjY2NiIsImZpbGx0eXBlIjoiZmlsbGVkIiwic2hhcGUiOiJjaXJjbGUiLCJ0a Glja25lc3MiOjEsImJhcndpZHRoIjowLjQsInBpbndpZHRoIjowLjI1LCJmb250d2VpZ2h0IjoicmVndWxhciJ9LH sic2hvcnQiOiJkZWZhdWx0U2VyaWVzOSIsImNvbG9yIjoiIzMzMzMzMyIsImZpbGx0eXBlIjoiZmlsbGVkIiwic2 hhcGUiOiJjaXJjbGUiLCJ0aGlja25lc3MiOjEsImJhcndpZHRoIjowLjQsInBpbndpZHRoIjowLjI1LCJmb250d2V pZ2h0IjoicmVndWxhciJ9LHsic2hvcnQiOiJkZWZhdWx0U2VyaWVzMTAiLCJjb2xvciI6IiM0NDQ0NDQiLCJm aWxsdHlwZSI6ImZpbGxlZCIsInNoYXBlIjoiY2lyY2xlIiwidGhpY2tuZXNzIjoxLCJiYXJ3aWR0aCI6MC40LCJw aW53aWR0aCI6MC4yNSwiZm9udHdlaWdodCI6InJlZ3VsYXIifSx7InNob3J0IjoiZGVmYXVsdFNlcmllczExIiw iY29sb3IiOiIjMTExMTExIiwiZmlsbHR5cGUiOiJmaWxsZWQiLCJzaGFwZSI6ImNpcmNsZSIsInRoaWNrbmV zcyI6MSwiYmFyd2lkdGgiOjAuNCwicGlud2lkdGgiOjAuMjUsImZvbnR3ZWlnaHQiOiJyZWd1bGFyIn0seyJza G9ydCI6ImRlZmF1bHRTZXJpZXMxMiIsImNvbG9yIjoiIzIyMjIyMiIsImZpbGx0eXBlIjoiZmlsbGVkIiwic2hhcGU iOiJjaXJjbGUiLCJ0aGlja25lc3MiOjEsImJhcndpZHRoIjowLjQsInBpbndpZHRoIjowLjI1LCJmb250d2VpZ2h0Ij oicmVndWxhciJ9XQ==

### **Scenarios (AC, FC, PP, BU):**

W3sic2hvcnQiOiJBQyIsImNvbG9yIjoiIzIyMjIyMiIsImZpbGx0eXBlIjoiZmlsbGVkIiwic2hhcGUiOiJyZWN0Iiwid GhpY2tuZXNzIjoxLCJiYXJ3aWR0aCI6MC40LCJwaW53aWR0aCI6MC4yNSwiZm9udHdlaWdodCI6Im5vcm 1hbCJ9LHsic2hvcnQiOiJQUCIsImNvbG9yIjoiIzgwODA4MCIsImZpbGx0eXBlIjoiZmlsbGVkIiwic2hhcGUiOiJ yaG9tYiIsInRoaWNrbmVzcyI6MSwiYmFyd2lkdGgiOjAuNCwicGlud2lkdGgiOjAuMjUsImZvbnR3ZWlnaHQiOi Jub3JtYWwifSx7InNob3J0IjoiQlUiLCJjb2xvciI6IiMwMDAwMDAiLCJmaWxsdHlwZSI6ImVtcHR5Iiwic2hhcGU iOiJjaXJjbGUiLCJ0aGlja25lc3MiOjEsImJhcndpZHRoIjowLjQsInBpbndpZHRoIjowLjI1LCJmb250d2VpZ2h0Ij oibm9ybWFsIn0seyJzaG9ydCI6IkZDIiwiY29sb3IiOiIjMDAwMDAwIiwiZmlsbHR5cGUiOiJoYXRjaGVkVXAiL CJzaGFwZSI6InJob21iIiwidGhpY2tuZXNzIjoxLCJiYXJ3aWR0aCI6MC40LCJwaW53aWR0aCI6MC4yNSwi Zm9udHdlaWdodCI6Im5vcm1hbCJ9XQ==

## <span id="page-50-0"></span>Known Issues (charts)

- Tooltips in Power BI:
	- Die Aktivierung der Tooltips erfolgt in Power BI (Web und Desktop) auf dem Arbeitsbereich Visualisieru ngen im Bereich Format (Farbrolle-Symbol) unter der Option "QuickInfo".
	- Die Nummernformatierung in den Tooltips kann nicht beeinflusst werden.

## <span id="page-51-0"></span>Known Issues (SAC)

SAP hat die Datenbindung über das SDK der SAC noch nicht freigegeben, weshalb ein kurzes Skript zur Datenbindung zur Laufzeit erforderlich ist. Siehe Quickstart.

## <span id="page-52-0"></span>Wasserfall Berechnungspfad

Ein Wasserfalldiagramm – auch Brücke(ndiagramm) genannt – zeigt, wie ein Anfangswert durch eine Serie von Werten erhöht (Zufluss) oder ver-ringert (Abfluss) wird und so zu einem Endwert führt – ggf. mit Zwischensummen und Spannen.

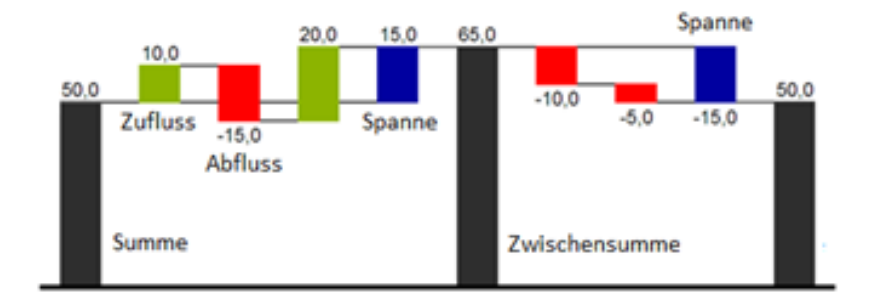

Zur flexiblen Nutzung des Wasserfalls kann durch eine zusätzliche Datenreihe festgelegt werden, ob es sich bei dem darzustellenden Wert um eine (Zwischen-)Summe/Spanne oder einen Zu- bzw. Abfluss handelt: den Waterfall Calculation Path.

Grundsätzlich bestimmen die Vorzeichen der Datenserienwerte die Wirkung auf die (Zwischen-)Summen des Wasserfalls:

- negative Werte werden als Abfluss,
- + positive Werte als Zufluss interpretiert

und entsprechend der Farbwahl auf dem Reiter Chart Specific gezeichnet.

Bei Nutzung von Datenarten werden die hier definierten Farbwerte übersteuert.

Standardmäßig wird das letzte Element eines Wasserfalls als Endsumme interpretiert. Ein Wasserfall ohne Eingaben im Waterfall Calculation Path hätte damit folgendes Aussehen:

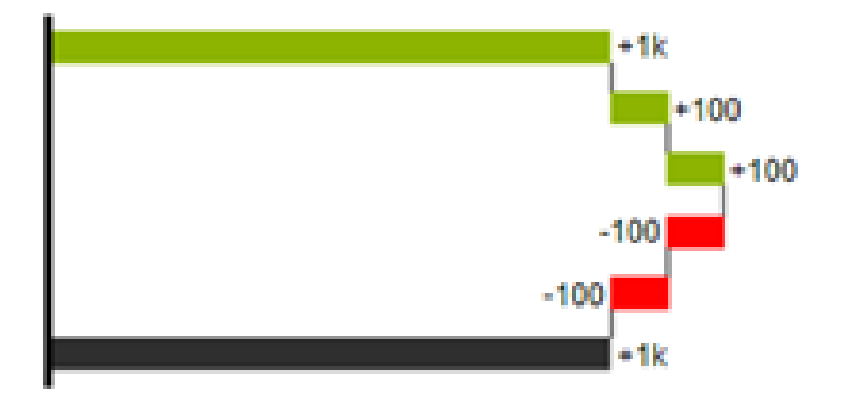

Durch die Pflege des Waterfall Calculation Path kann das Aussehen und das Vorzeichen der einzelnen Wasserfallelemente unabhängig – auch über die Skriptsprache – gesteuert werden. Folgende Werte können verwendet werden:

## **+ = Zufluss**

Positive Vorzeichen werden unterdrückt, die (+)-Farbe auf die Elemente angewendet.

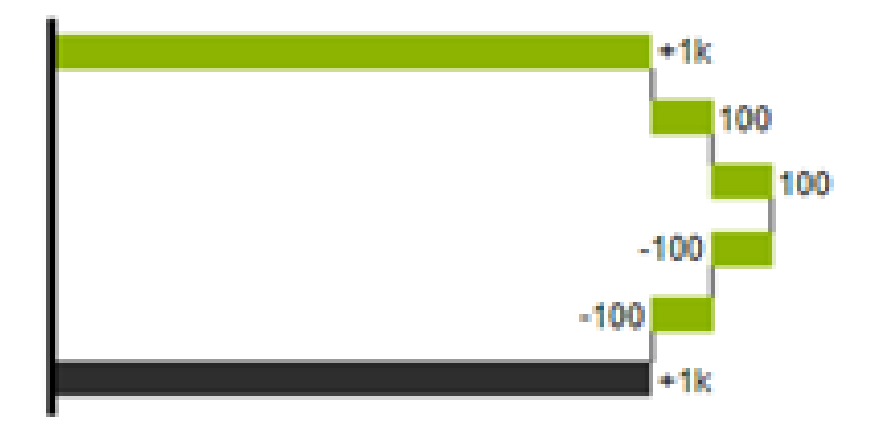

## **- = Abfluss**

Negative Vorzeichen werden unterdrückt, die (-)-Farbe auf die Elemente angewendet.

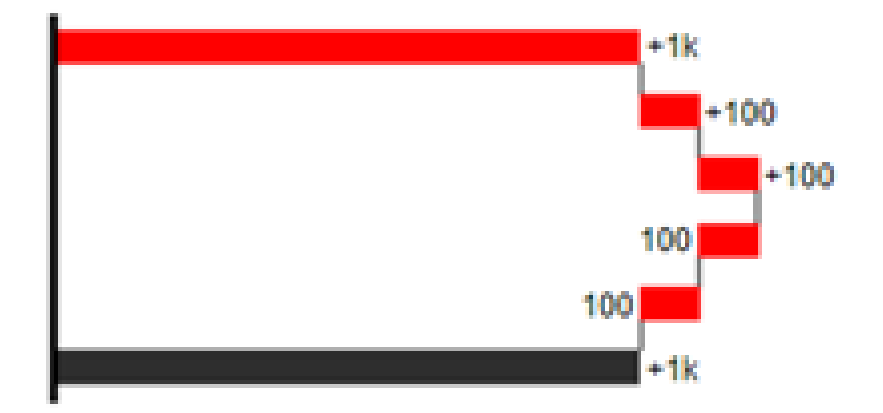

## **0 = neutrale Position**

Alle Vorzeichen werden abgebildet, die (0)-Farbe wird auf die Elemente angewendet.

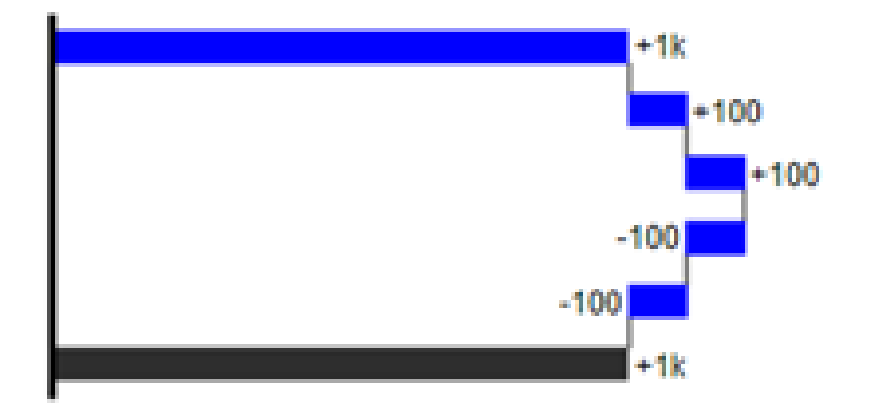

## **= = (Zwischen)-Summe**

Das Element beginnt an der Werteachse und die (=)-Farbe wird auf die Elemente angewendet.

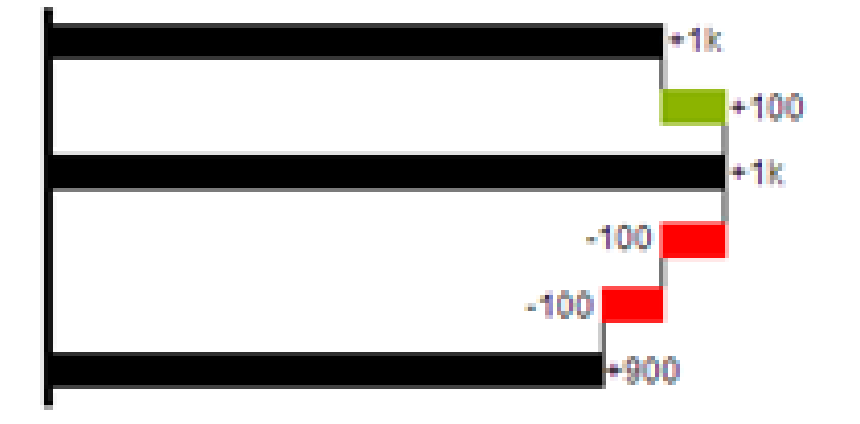

## **s- = negative Spanne**

Mit einer Spanne können einzelne Veränderungen beginnend von einer Summen-Position zu einer Gesamt-Position zusammen-gefasst werden.

Mit der negativen Spanne können z.B. einzelne Kosten-Positionen zu einer Gesamtkosten-Position aggregiert werden.

Korrespondierend zur Abfluss-Position (s.o.) werden negative Vorzeichen unterdrückt und die (s-)-Farbe auf die Elemente angewendet.

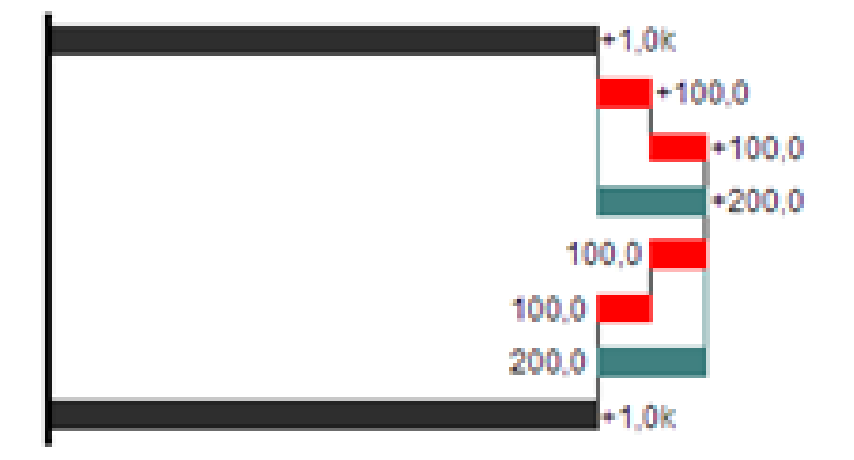

## **s+ = positive Spanne**

Mit einer positiven Spanne werden Zufluss-Positionen beginnend von einer Summen-Position zusammengefasst. Korrespondierend zur Zufluss-Position werden positive Vorzeichen unterdrückt und die (s+)-Farbe auf die Elemente angewendet.

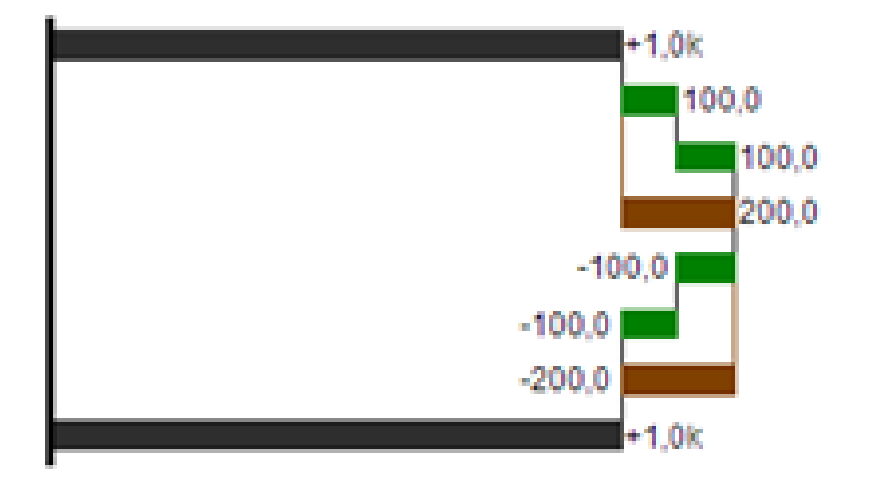

Die (-) und (s-)-Werte im Waterfall Calculation Path wirken sich auch auf die Abweichungs-diagramme zum Wasserfall aus: Bei negativen Datenwerten, die nun aufgrund der Eingaben ohne Vorzeichen abgebildet werden, kehrt sich das Vorzeichen der Abweichungen wie auch die Ausrichtung zwangsläufig um. Andernfalls besteht die Gefahr der Falschinterpretation.

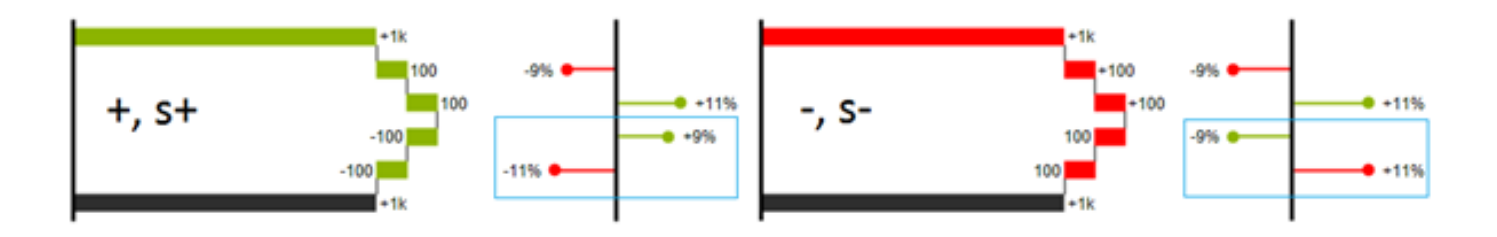